# Programming Manual

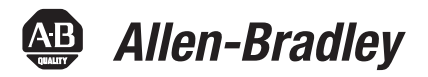

# **Logix5000 Controllers Security**

Catalog Numbers 1756 ControlLogix, 1769 CompactLogix, 1789 SoftLogix, 1794 FlexLogix, PowerFlex 700S with DriveLogix

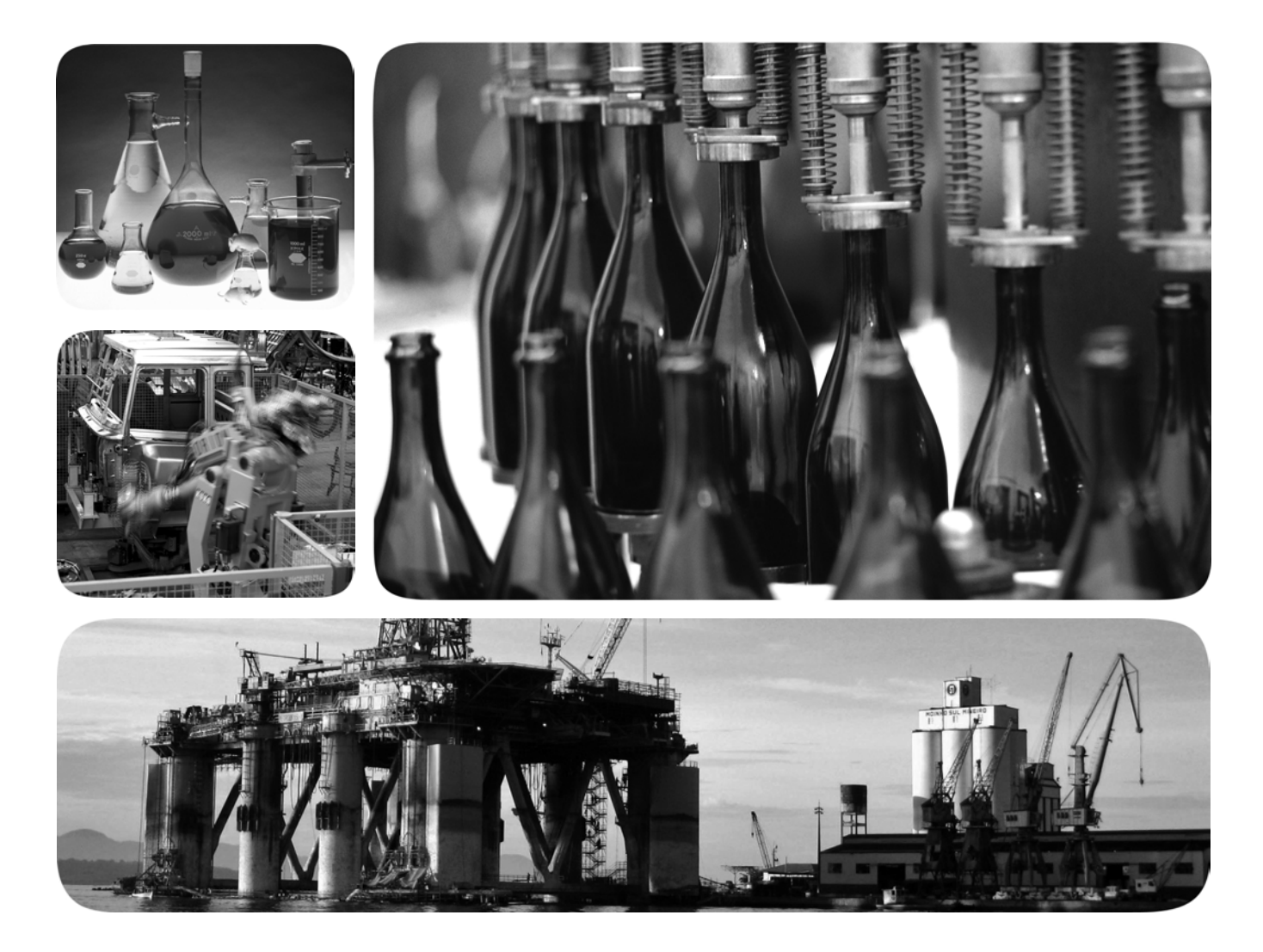

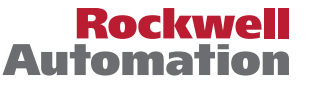

# Important User Information

Solid-state equipment has operational characteristics differing from those of electromechanical equipment. Safety Guidelines for the Application, Installation and Maintenance of Solid State Controls (publication [SGI-1.1](http://literature.rockwellautomation.com/idc/groups/literature/documents/in/sgi-in001_-en-p.pdf) available from your local Rockwell Automation sales office or online at<http://www.rockwellautomation.com/literature/>) describes some important differences between solid-state equipment and hard-wired electromechanical devices. Because of this difference, and also because of the wide variety of uses for solid-state equipment, all persons responsible for applying this equipment must satisfy themselves that each intended application of this equipment is acceptable.

In no event will Rockwell Automation, Inc. be responsible or liable for indirect or consequential damages resulting from the use or application of this equipment.

The examples and diagrams in this manual are included solely for illustrative purposes. Because of the many variables and requirements associated with any particular installation, Rockwell Automation, Inc. cannot assume responsibility or liability for actual use based on the examples and diagrams.

No patent liability is assumed by Rockwell Automation, Inc. with respect to use of information, circuits, equipment, or software described in this manual.

Reproduction of the contents of this manual, in whole or in part, without written permission of Rockwell Automation, Inc., is prohibited.

Throughout this manual, when necessary, we use notes to make you aware of safety considerations.

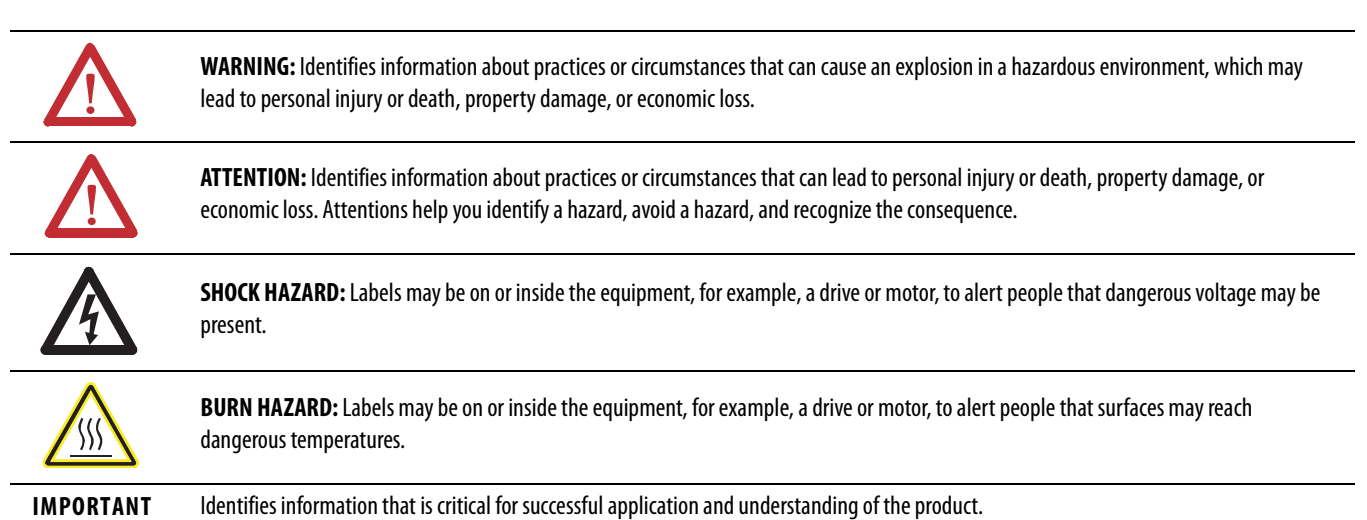

Allen-Bradley, Rockwell Automation, Rockwell Software, Studio 5000, CompactLogix, ControlLogix, DriveLogix, FactoryTalk, FactoryTalk Administration Console, FactoryTalk AssetCentre, FactoryTalk Batch, FactoryTalk Directory, FactoryTalk Integrator, FactoryTalk Security, FactoryTalk Services Platform; FactoryTalk View ME, FactoryTalk View SE, Logix5000, RSLinx Classic, RSLogix 5000, SoftLogix5800, and TechConnect are trademarks of Rockwell Automation, Inc.

Trademarks not belonging to Rockwell Automation are property of their respective companies.

This manual contains new and updated information.

**IMPORTANT** RSLogix 5000 programming software is now known as Studio 5000™ Logix Designer application, a component of the Studio 5000 Engineering and Design Environment.

The following controllers are no longer supported in the Logix Designer application, version 21.

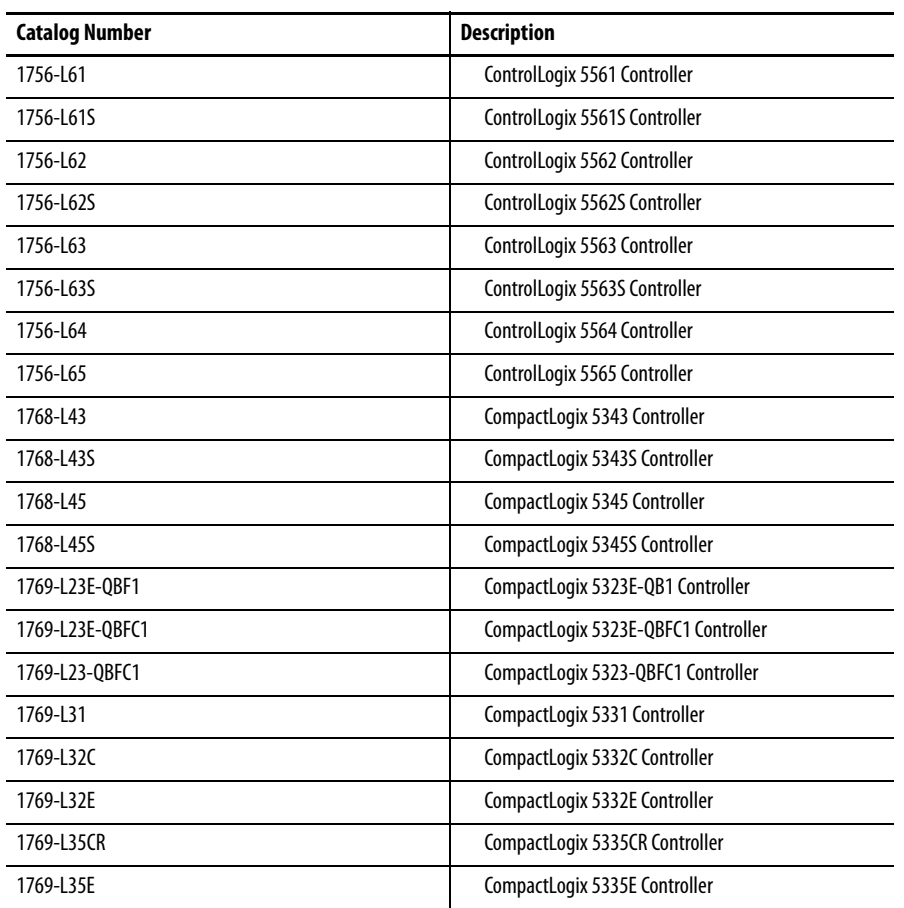

Changes throughout this revision are marked by change bars, as shown in the margin of this page.

This table contains the changes made to this revision.

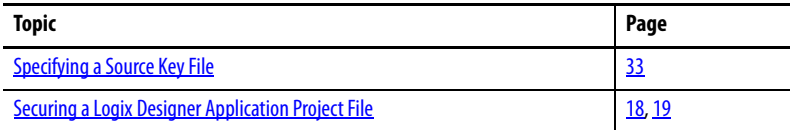

# Notes:

#### **[Preface](#page-6-0)** Studio 5000 Engineering and Design Environment and

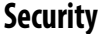

**[Configuring FactoryTalk Security](#page-10-1)  with Logix Designer Application**

**[Migrating from a Security Server](#page-24-1)  Database to a FactoryTalk Server**

**Configuring Source Protection Logix Designer Application**

### **[Chapter 1](#page-8-0)**

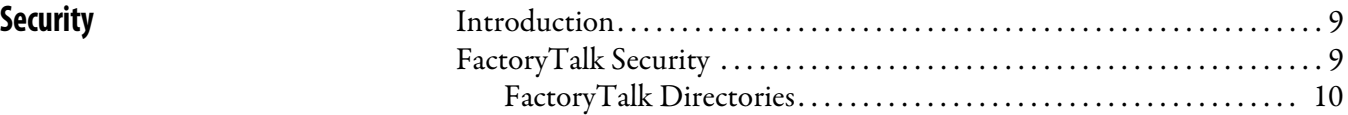

[Logix Designer Application . . . . . . . . . . . . . . . . . . . . . . . . . . . . . . . . . . . . . . . . . 7](#page-6-1) [Purpose of This Manual . . . . . . . . . . . . . . . . . . . . . . . . . . . . . . . . . . . . . . . . . . . . 7](#page-6-2) [Additional Resources . . . . . . . . . . . . . . . . . . . . . . . . . . . . . . . . . . . . . . . . . . . . . . . 8](#page-7-0)

### **[Chapter 2](#page-10-0)**

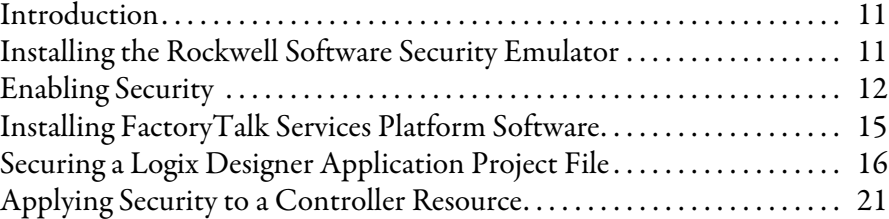

## **[Chapter 3](#page-24-0)**

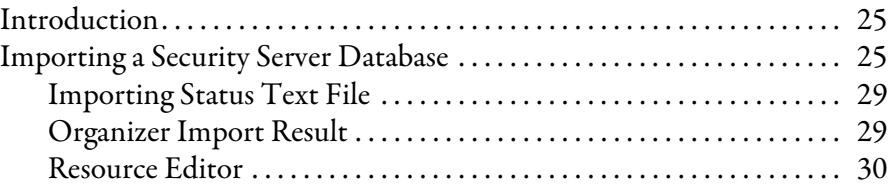

## **[Chapter 4](#page-30-0)**

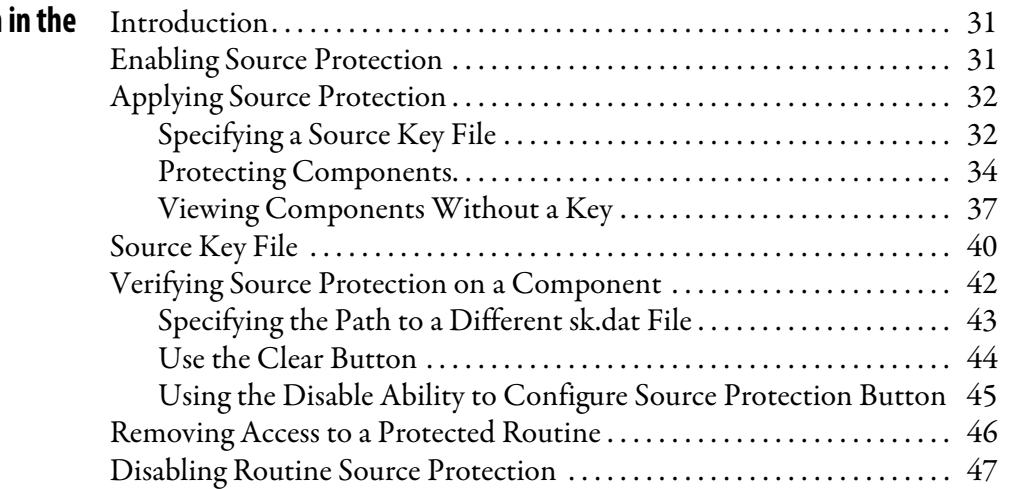

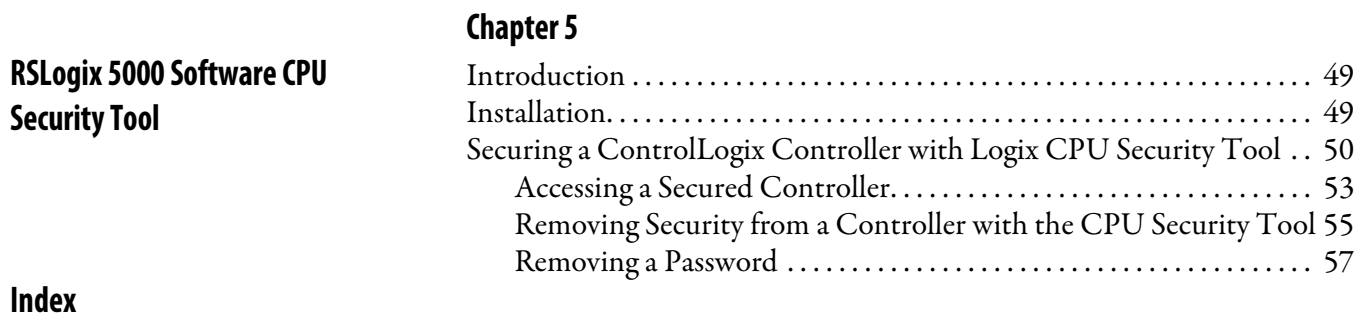

# <span id="page-6-4"></span><span id="page-6-3"></span><span id="page-6-1"></span><span id="page-6-0"></span>**Studio 5000 Engineering and Design Environment and Logix Designer Application**

The Studio 5000™ Engineering and Design Environment combines engineering and design elements into a common environment. The first element in the Studio 5000 environment is the Logix Designer application. The Logix Designer application is the rebranding of RSLogix™ 5000 software and will continue to be the product to program Logix5000™ controllers for discrete, process, batch, motion, safety, and drive-based solutions.

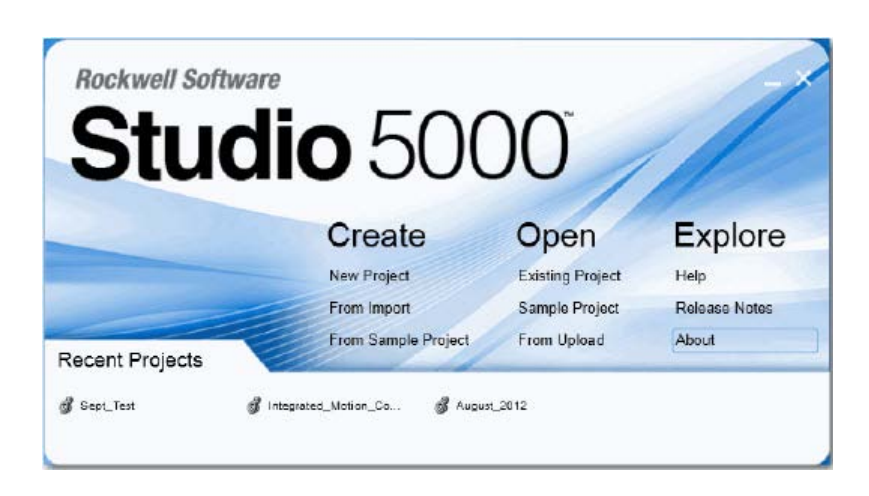

The Studio 5000 environment is the foundation for the future of Rockwell Automation® engineering design tools and capabilities. It is the one place for design engineers to develop all the elements of their control system.

<span id="page-6-2"></span>**Purpose of This Manual** This manual explains how to configure security for Logix Designer application. It also explains how to setup source protection for your logic and projects.

> This manual is one of a set of related manuals that show common procedures for programming and operating Logix5000 controllers. For a complete list of common procedures manuals, see the *[Logix5000 Controllers Common Procedures](http://literature.rockwellautomation.com/idc/groups/literature/documents/pm/1756-pm001_-en-e.pdf)  [Programming Manual](http://literature.rockwellautomation.com/idc/groups/literature/documents/pm/1756-pm001_-en-e.pdf)*, publication [1756-PM001.](http://literature.rockwellautomation.com/idc/groups/literature/documents/pm/1756-pm001_-en-e.pdf)

The term Logix5000 controller refers to any controller that is based on the Logix5000 operating system, such as the following: •

- CompactLogix controllers •
- ControlLogix controllers •
- GuardLogix controller •
- DriveLogix controllers •
- SoftLogix5800 controllers

<span id="page-7-0"></span>**Additional Resources** These documents contain additional information concerning related products from Rockwell Automation.

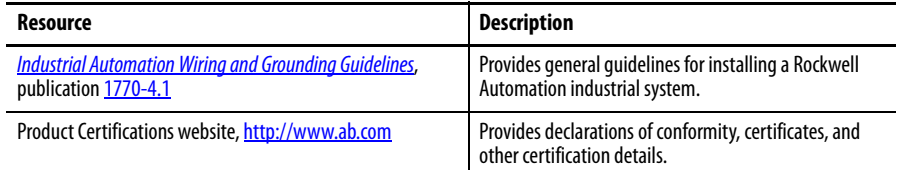

You can view or download publications at [http://www.rockwellautomation.com/](http://www.rockwellautomation.com/literature/) [literature/](http://www.rockwellautomation.com/literature/). To order paper copies of technical documentation, contact your local Allen-Bradley distributor or Rockwell Automation sales representative.

# <span id="page-8-1"></span>**Security**

<span id="page-8-4"></span><span id="page-8-3"></span><span id="page-8-2"></span><span id="page-8-0"></span>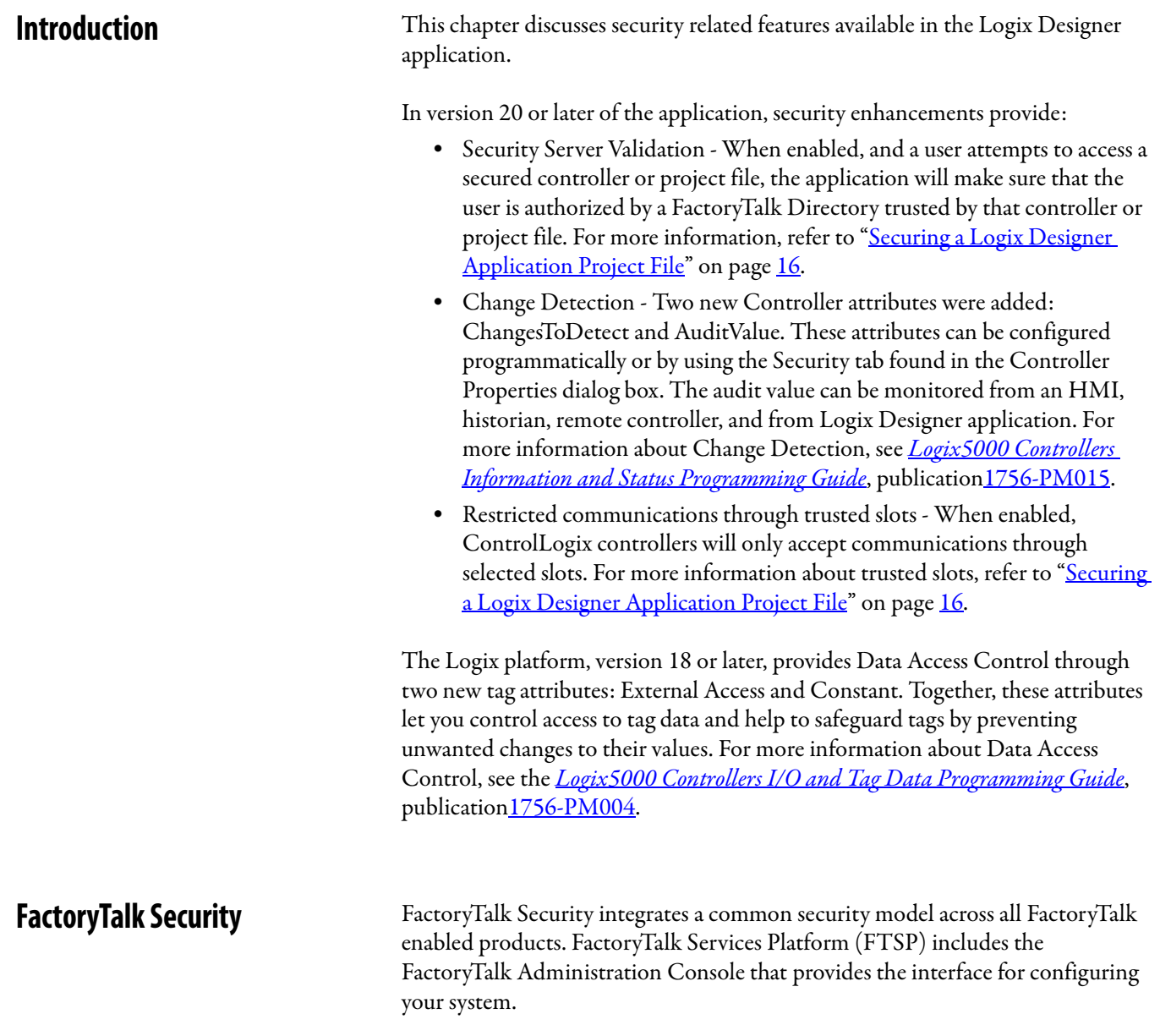

#### <span id="page-9-0"></span>**FactoryTalk Directories**

<span id="page-9-1"></span>The FactoryTalk Directory is an important aspect to implementing FactoryTalk Security. In the FactoryTalk architecture, there are two separate Directory types, Local and Network. A FactoryTalk Local directory is sometimes utilized when all the Rockwell Automation Software products run on a single computer. The Local FactoryTalk Directory is used for products such as FactoryTalk View Machine Edition (ME) and FactoryTalk View Site Edition (SE) Station (Standalone). The FactoryTalk Network Directory is used when multiple Rockwell Automation Software products need to share information across multiple computer systems. The FactoryTalk Network Directory allows these systems to share a common FactoryTalk Directory for products, such as FactoryTalk View SE, FactoryTalk Integrator, FactoryTalk Batch, and FactoryTalk AssetCenter.

IMPORTANT In version 20 or later of the application, the FactoryTalk Local Directory is not supported.

When securing controllers using version 20 or later of the application, only the Network Directory is supported. If you are securing controllers using an earlier version of the application, you can use either the FactoryTalk Local Directory or the Network Directory. If you are trying to coordinate security across multiple computers, you will need a Network Directory implementation of FactoryTalk Security. If all of your products reside on a single computer, you can utilize the Local Directory. If you have a choice, you might want to use the Network Directory for forward compatibility with version 20 and later. The Network Directory can be locally hosted on each machine just like the Local Directory.

For more information about FactoryTalk Security, see the *[FactoryTalk Security](http://literature.rockwellautomation.com/idc/groups/literature/documents/qs/ftsec-qs001_-en-e.pdf)  [System Configuration Guide](http://literature.rockwellautomation.com/idc/groups/literature/documents/qs/ftsec-qs001_-en-e.pdf)*, publication [FTSEC-QS001](http://literature.rockwellautomation.com/idc/groups/literature/documents/qs/ftsec-qs001_-en-e.pdf).

# <span id="page-10-5"></span><span id="page-10-4"></span><span id="page-10-1"></span>**Configuring FactoryTalk Security with Logix Designer Application**

<span id="page-10-3"></span><span id="page-10-2"></span><span id="page-10-0"></span>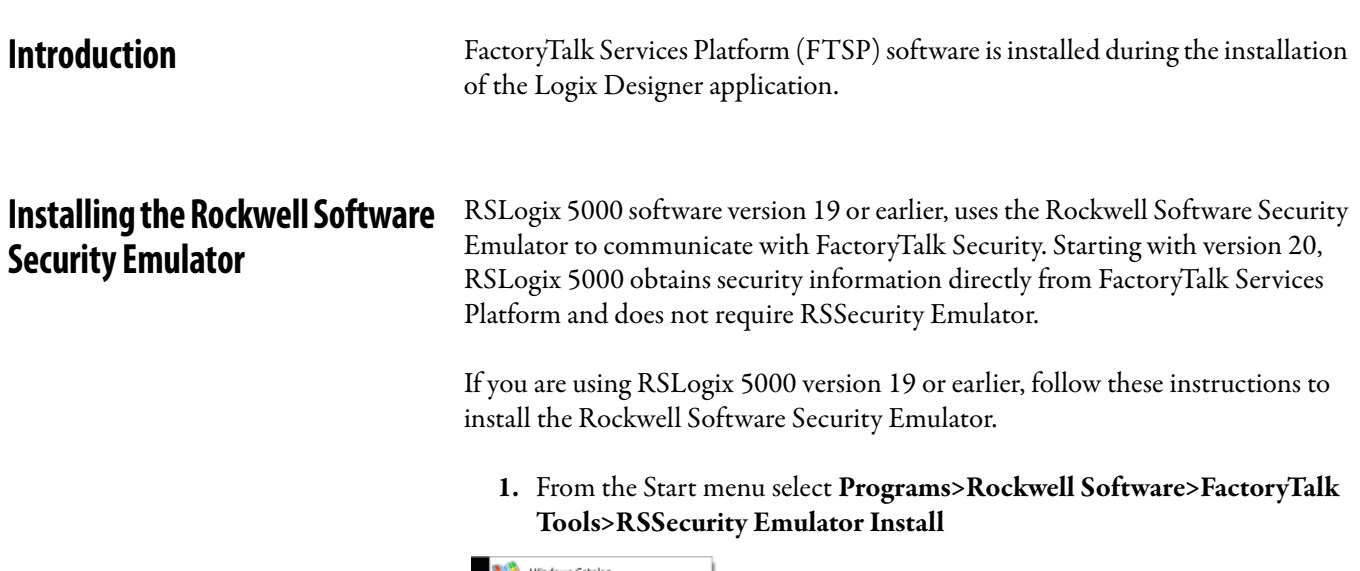

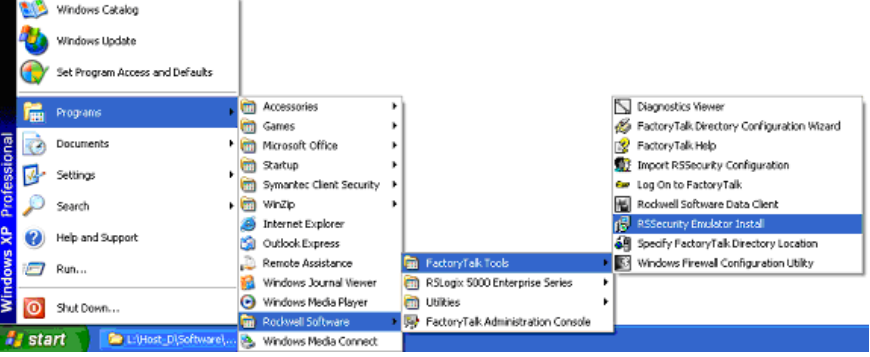

**2.** Follow the installation prompts to complete the installation.

<span id="page-11-0"></span>**Enabling Security If the Security menu is dimmed, as shown in this picture, you need to enable** security for the application.

<span id="page-11-1"></span>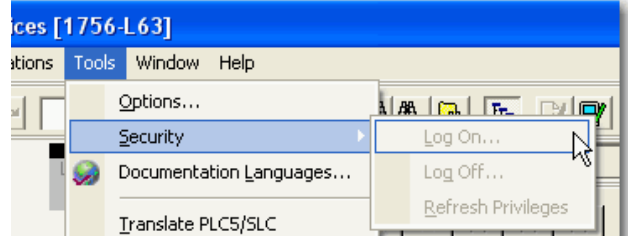

For version 20 or later of the application, if the security menu is dimmed, you need to install FactoryTalk Services Platform. See "[Installing FactoryTalk Services](#page-14-0) [Platform Software"](#page-14-0) on [15](#page-14-0). If you are using version 20 or later, and the security menu is enabled, skip to step 5.

If you are using RSLogix 5000 version 19 or earlier, you need to use SetSecKeys to enable security. Follow the instructions below.

**1.** For RSLogix 5000 v19 or earlier, the SetSecKeys software is added to the system during installation.

Navigate to: \**Program Files\Rockwell Software\RSLogix 5000\ENU\v***xx***\Security and double-click SetSecKeys.exe**. For this example, we are using RSLogix 5000 v16.

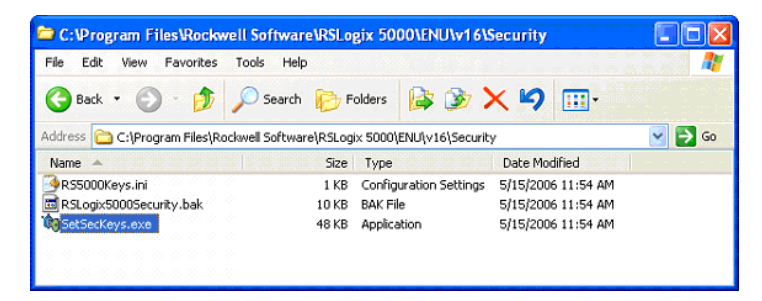

**2.** If prompted to locate the project file, select the **RS5000Keys.ini** file and click **Open**.

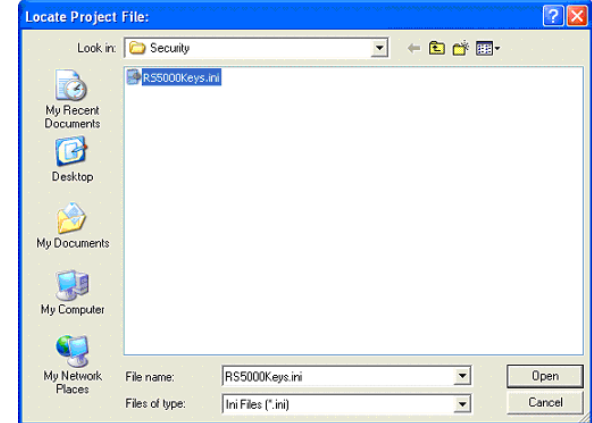

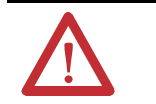

<span id="page-12-0"></span>**ATTENTION:** For RSLogix 5000 version 19 or earlier, if you need to disable FactoryTalk Security for RSLogix 5000, please contact Rockwell Automation Technical Support.

**3.** In the Enable/Disable Security Keys dialog box, select the **RSLogix 5000** check box and then click **OK**.

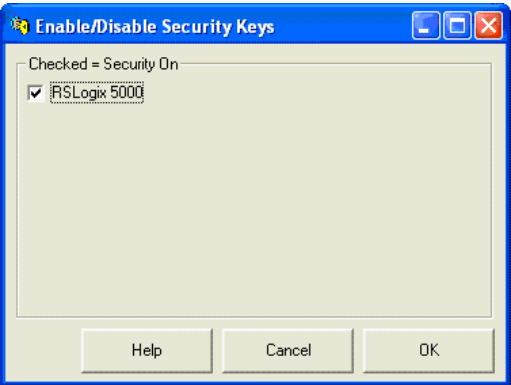

**4.** If the RSLogix 5000 Security: Enable dialog box appears, click **OK**.

- **5.** Open the FactoryTalk Administration Console:
	- a. Click **Start > All Programs > Rockwell Software > FactoryTalk Administration Console**.
	- b. Select the **FactoryTalk Directory** option and click **OK**.

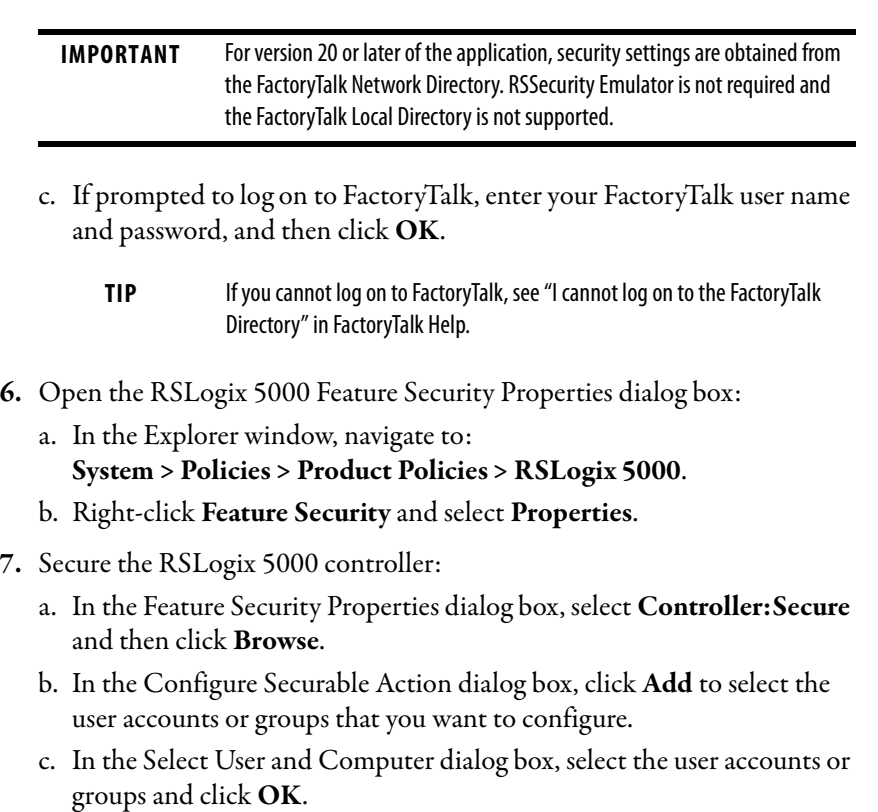

d. Follow the instructions to complete the configuration.

# <span id="page-14-0"></span>**Installing FactoryTalk Services Platform Software**

<span id="page-14-1"></span>If you find that the Security feature is not enabled in the Logix Designer application you will need to make sure FactoryTalk Services Platform (FTSP) software is installed properly.

Follow these instructions to install the FTSP software.

- **1.** On the installation disk, browse to **D:\System\FTSP** and double-click the **Setup.exe** file.
- **2.** Follow the installation prompts to complete the installation.

During the installation, all existing local and network FactoryTalk Directory files are automatically configured and backed up. For new installations, the pre-configured FactoryTalk Directory files are backed up. The backups let you restore the Factory Talk Directory files to a previous software version.

After the installation is complete, refer back to "[Enabling Security](#page-11-0)" on page [12](#page-11-0)

If you are having problems, refer to the *[FactoryTalk Security System Configuration](http://literature.rockwellautomation.com/idc/groups/literature/documents/qs/ftsec-qs001_-en-e.pdf)*  [Guide](http://literature.rockwellautomation.com/idc/groups/literature/documents/qs/ftsec-qs001_-en-e.pdf), publication FTSEC-OS001.

# <span id="page-15-1"></span><span id="page-15-0"></span>**Securing a Logix Designer Application Project File**

<span id="page-15-2"></span>Once you have configured the Logix Designer application to be security aware, the next step is to enable security in a project file. Follow these steps to secure a project file.

- **1.** Open Logix Designer.
	- a. Click **Start > Rockwell Software>Studio 5000**.
	- b. If prompted to Log On to FactoryTalk, enter your FactoryTalk user name and password, and then click **OK**.

In the example below, the FactoryTalk Directory (FTD) was configured with an account called FTADMIN.

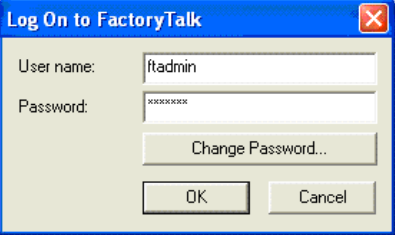

**2.** Open the project file that you want to secure.

This example uses the DayOf Week project file, which is provided on the  $\frac{1}{12}$  installation CD.

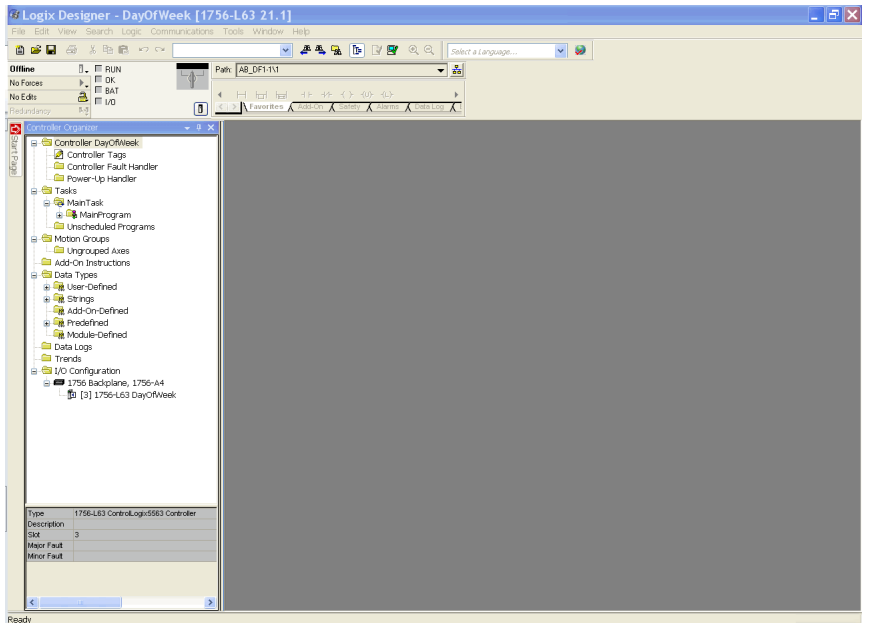

- 6 RSLogix 5000 DayOfWeek [1756-L63] File Edit Wew Search Logic Communications  $\begin{array}{c|c|c|c} \hline \textbf{w} & \textbf{u} & \textbf{u} \\ \hline \textbf{w} & \textbf{v} & \textbf{u} \\ \hline \textbf{w} & \textbf{v} & \textbf{u} \end{array}$ Ctrl+Z  $Ctrl+V$ Offic No Fi & Out  $Ctr$   $\rightarrow$   $\times$ No E RR Sopy  $CtrHC$ Red. **B** Baste  $\text{Cyl} + \theta$ Del Delete Insert  $1\mathrm{ns}$ Alt+Enter Properties Controller Properties
- **3.** On the Edit menu, click **Controller Properties**.

**4.** Click the **General** tab to find the controller name. Write down the name that appears in the Name field. By default, this is the name of the ACD file that will be used later on page  $21$ when setting security in the FactoryTalk Administration Console.

In this example, the name is DayOf Week.

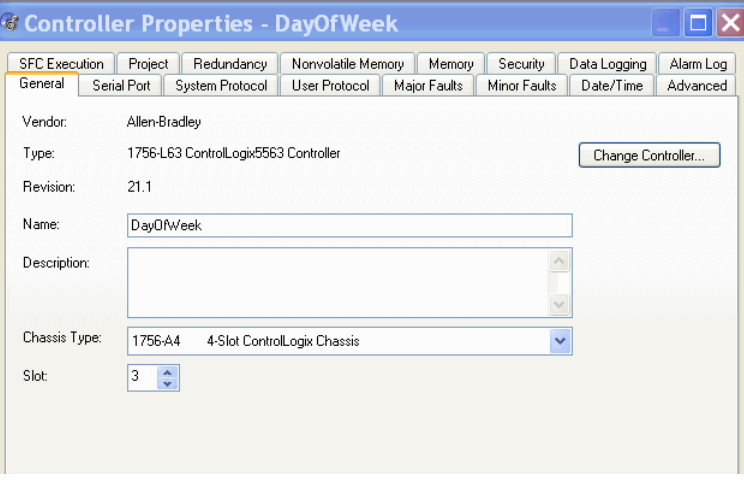

- **5.** To configure the security settings, click the **Security** tab or the **Advanced** tab depending on the version of the application. •
	- Click the **Security** tab if it appears in the Controller Properties dialog box.

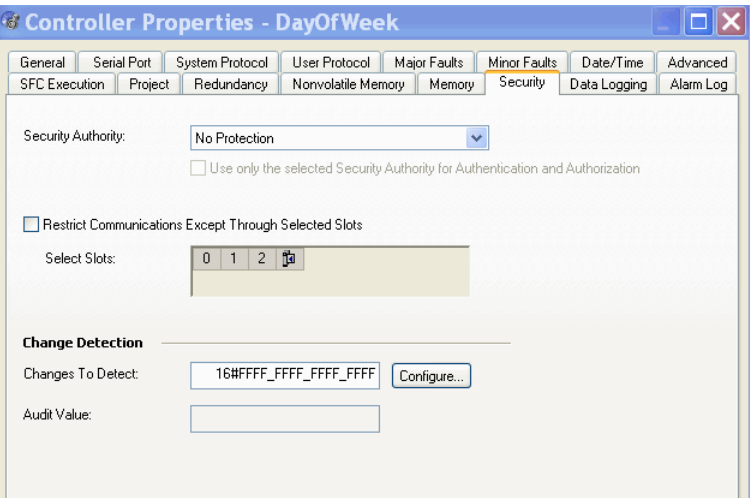

a. In the Security Authority list, select **FactoryTalk Security**.

<span id="page-17-0"></span>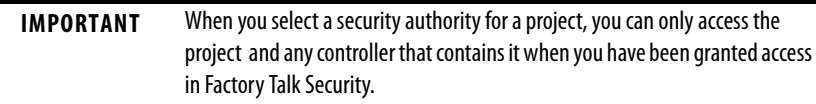

b. To associate the project with a specific authority, select the **Use only the selected Security Authority for Authentication and Authorization** check box.

To remove the association to the specified Security Authority for this project, go online with the controller and then clear this check box.

When you associate a project with a specific Security Authority, you are associating the project with a specific FactoryTalk Network Directory that is identified by a security authority identifier. Projects that are secured and bound to a specific Security Authority cannot be recovered if the security authority identifier of the FactoryTalk Network Directory used to secure the project no longer exists.

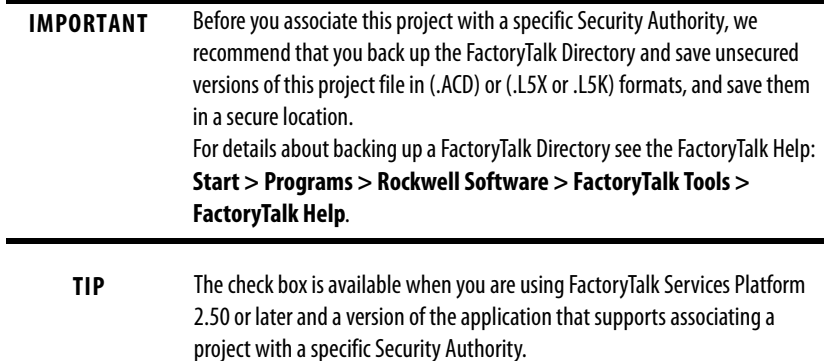

- c. For information about the settings found on the Security tab such as, Restrict Communications Except Through Selected Slots, Selected Slots, or Change Detection**,** access the help from the Help menu.
- Click the **Advanced** tab, if the Security tab does not appear in the Controller Properties dialog box.
- a. In the Security list select **FactoryTalk Security**.

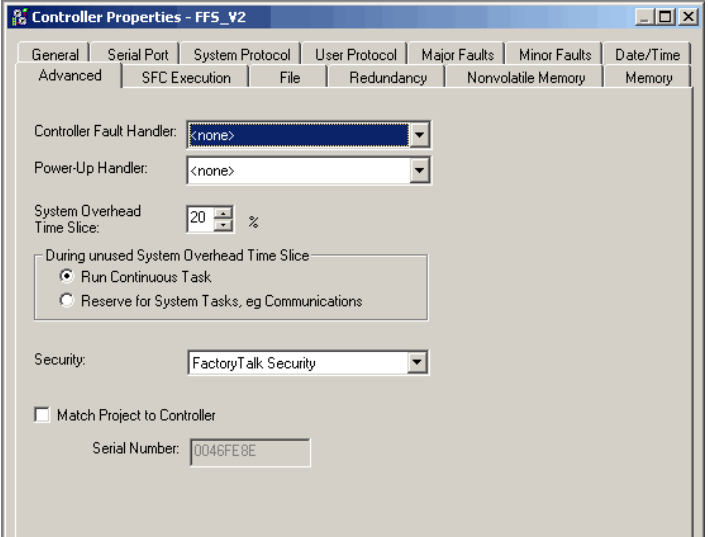

**6.** Click **OK**. If prompted to confirm whether to confirm the controller settings, click **Yes**.

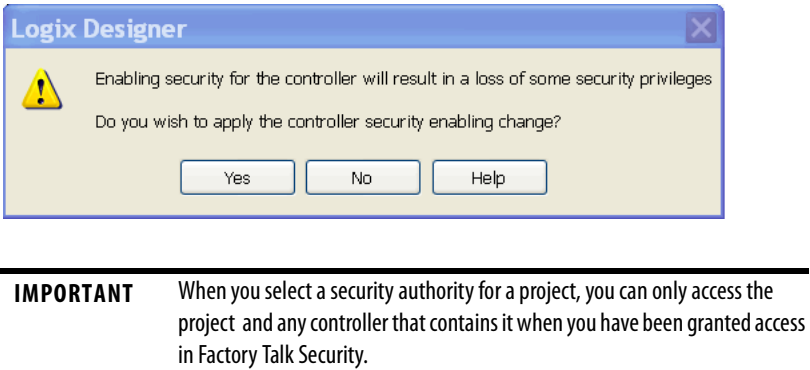

<span id="page-18-0"></span>**7.** Save the project file.

**8.** To download the project file to the controller, on the Communications menu, click **Who Active**.

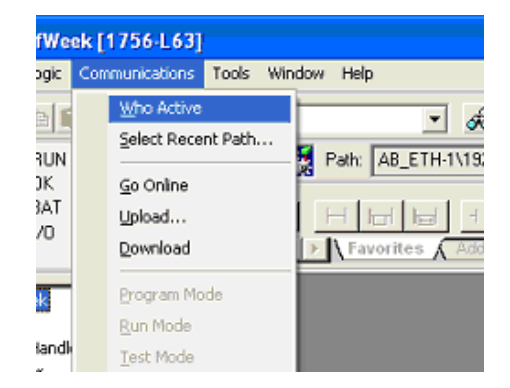

**9.** In the Who Active window, locate and select the controller resource.

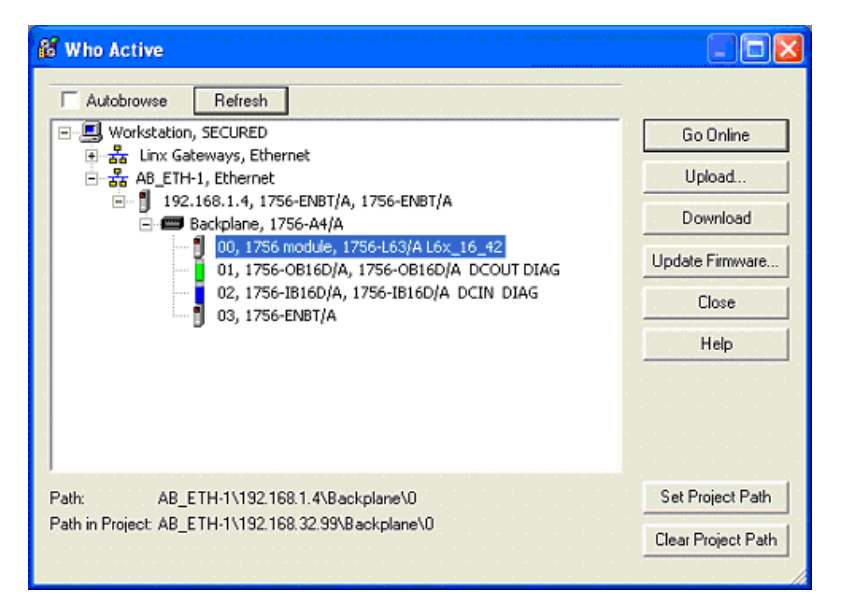

**10.** Click **Download** to continue.

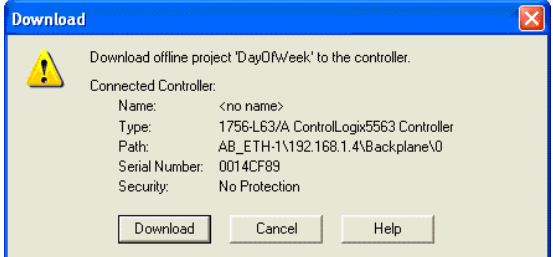

**11.** When the download is complete, close the application. If prompted, save changes.

## <span id="page-20-0"></span>**Applying Security to a Controller Resource**

In the following steps, a single controller is configured for security. When managing large numbers of users and controllers, Rockwell Automation recommends that you group users with user groups, group permissions with action groups, and use the Resource Grouping method to secure your resources to simplify administration of permissions. For details see the FactoryTalk Help: **Start > Programs > Rockwell Software > FactoryTalk Tools > FactoryTalk Help**.

<span id="page-20-1"></span>Follow these steps to apply security to a controller resource.

- **1.** Open the FactoryTalk Administration Console, select **Start>Programs >Rockwell Software>FactoryTalk Administration Console**.
- **2.** Select the FactoryTalk Directory option and click **OK**.

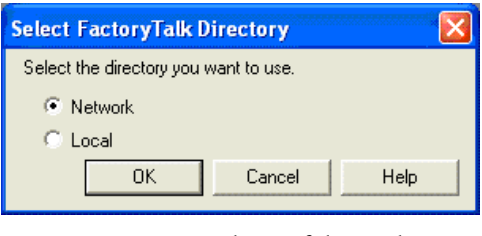

- For version 20 or later of the application, security settings are obtained from the FactoryTalk Network Directory. RSSecurity Emulator is not required and the FactoryTalk Local Directory is not supported.
- The default FactoryTalk Security configuration has Single Sign On enabled, so the you will not be prompted to Log On to FactoryTalk. Customers upgrading from revisions prior to 16.03 or customers that have modified the default FactoryTalk Security configuration will be prompted to Log On to FactoryTalk.
- **3.** If prompted to Log On to FactoryTalk, enter your user name and password.

In the example below, the FactoryTalk Directory (FTD) was configured with an account called FTADMIN.

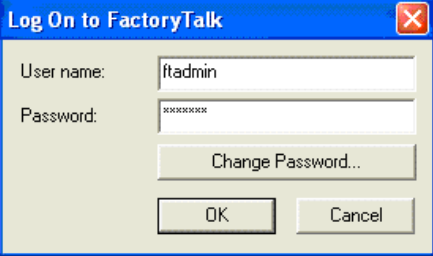

**4.** Navigate to the controller resource the secured project file was downloaded to.

From the Explorer window, expand Networks and Devices and navigate to the controller you want to configure.

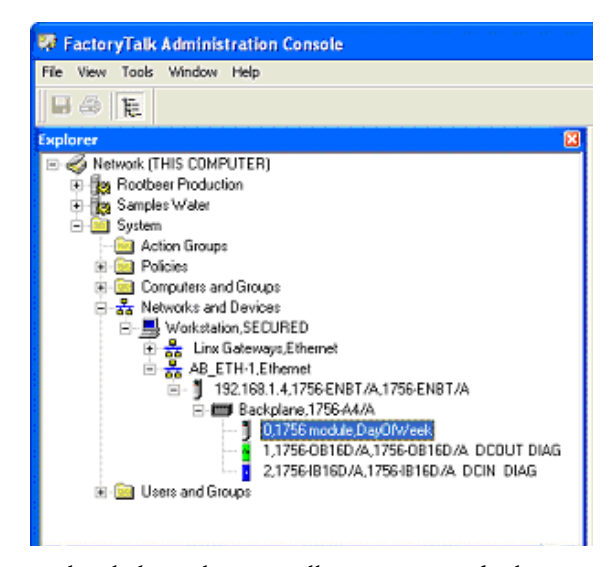

**5.** Right-click on the controller resource and select **Properties**.

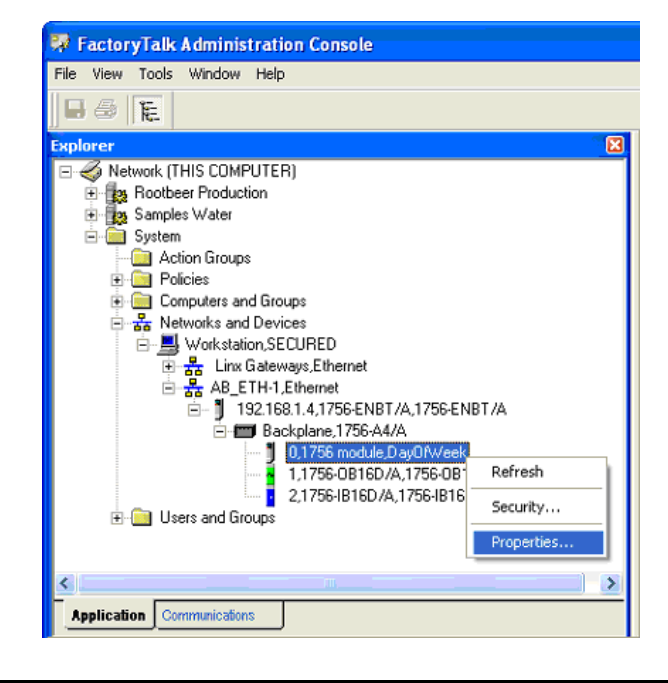

**EXAMPLE** If you want the security settings to be inherited by all controllers, right click on **Networks and Devices**, then select **Security**. From the Security Settings dialog, you can configure security settings that will be inherited by all secured projects. Unique permissions can still be configured to a particular device, if needed. For details see the FactoryTalk Help: **Start > Programs > Rockwell Software > FactoryTalk Tools > FactoryTalk Help**.

**6.** In the Logical Name list, select the Controller name. This name should match the settings from the Controller Properties dialog box made during the "[Securing a Logix Designer Application Project File"](#page-15-1) section. The controller name can also be manually typed in if the name does not appear in the list.

#### **IMPORTANT** Security settings can be applied to a Logical Name. The Logical Name is the same as the Name shown on the Controller Properties dialog. Security settings for a Logical Name apply to the offline project, as well as when the project is downloaded to the controller.

Security can be configured on a Logical Name associated to a particular device, and Logic Names can also be associated to an Application or Area in the FactoryTalk Explorer window. Security applied to an Application or Area is inherited by any Logical Names associated with that Application or Area. In the image in Step 5, Rootbeer Production and Samples Water are Applications, and an Area would be located below an Application. You right click on an Application or Area and use the Resource Editor to associate Logical Names to that Application or Area.

Security can also be configured at the Networks and Devices level in the Explorer window by right clicking and selecting **Security**. Security settings configured at the Networks and Devices level are inherited by all devices located under Networks and Devices. Security can be configured at the topmost node in the Explorer window, and all Applications, Areas, and devices will inherit these permissions.

- **TIP •** The controller in the Network and Devices tree will also display the controller name property next to the controller resource.
	- **•** If the name does not appear in the Network and Devices tree, open RSLinx Classic and navigate to the controller resource with RSWho. Navigating to the resource in RSLinx Classic will update the Controller path information in RSLinx Classic. FactoryTalk Administration Console uses the controller path information from RSLinx Classic to display Controllers. Once the path information is updated in RSLinx Classic, open the FactoryTalk Administration Console and right-click on the **Network and Devices** tree and select **Refresh**.

#### **7.** Click **OK** to continue.

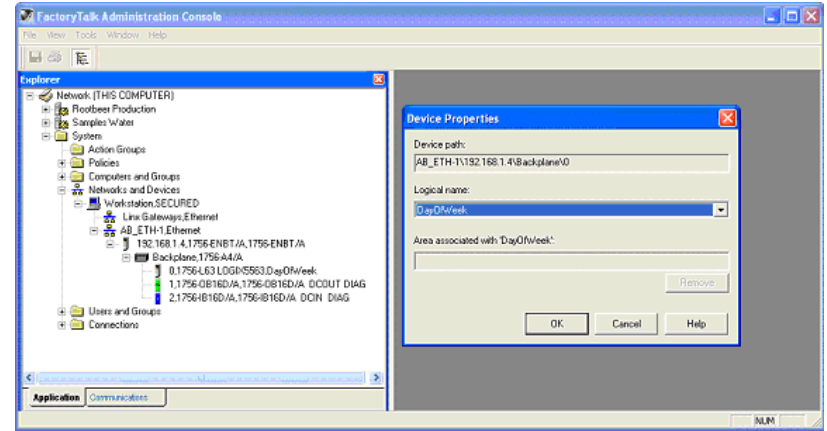

**8.** Individual user or groups rights will still need to be configured to control access to secured controllers.

To configure Security, right click on the Network, Networks and Devices, Application, Area, or the particular device on which you wish to configure security, then select **Security** from the menu.

**9.** From the Security Settings dialog, you can configure security permissions for a particular user or user group and computer names.

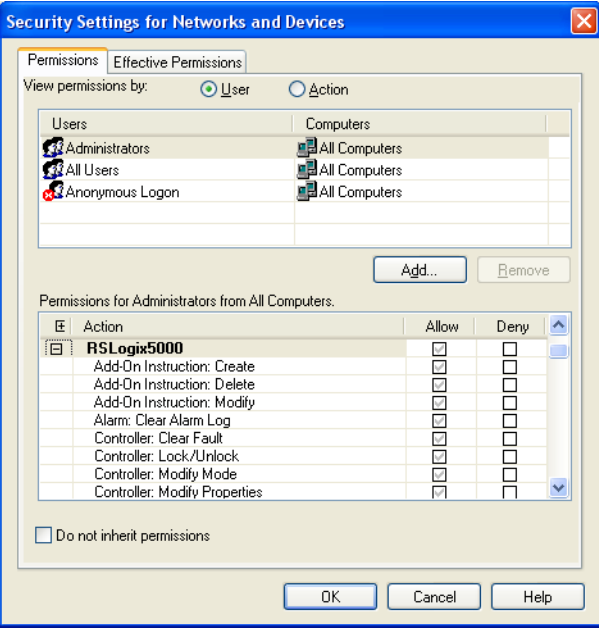

This completes the FactoryTalk Security configuration for a controller resource. For more FactoryTalk Security information, refer to the *[FactoryTalk Security](http://literature.rockwellautomation.com/idc/groups/literature/documents/qs/ftsec-qs001_-en-e.pdf)  [System Configuration Guide](http://literature.rockwellautomation.com/idc/groups/literature/documents/qs/ftsec-qs001_-en-e.pdf)*, publication [FTSEC-QS001](http://literature.rockwellautomation.com/idc/groups/literature/documents/qs/ftsec-qs001_-en-e.pdf).

# <span id="page-24-5"></span><span id="page-24-1"></span>**Migrating from a Security Server Database to a FactoryTalk Server**

<span id="page-24-2"></span><span id="page-24-0"></span>**Introduction** To migrate to a FactoryTalk Security Server you must first export the security server database and then import the database into FactoryTalk.

## <span id="page-24-3"></span>**Importing a Security Server Database**

<span id="page-24-4"></span>Follow these steps to import a security server database into FactoryTalk Security.

**1.** From the Start menu, select **Programs>Rockwell Software>FactoryTalk Tools>Import RSSecurity Configuration**

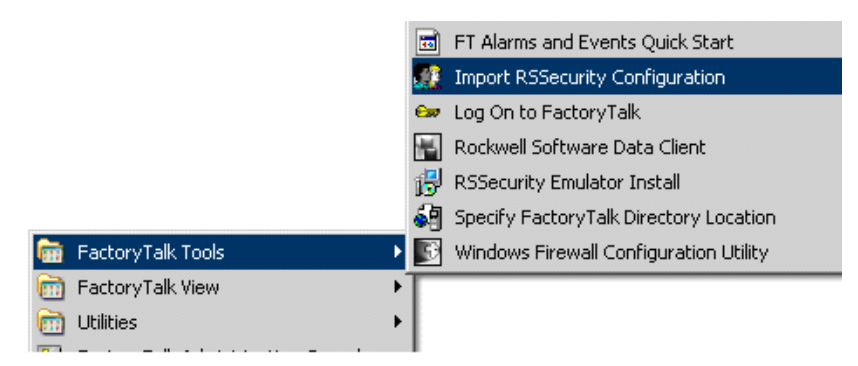

- **2.** Select **Import File**.
- **3.** Browse to the import file and Destination directory from the menu.

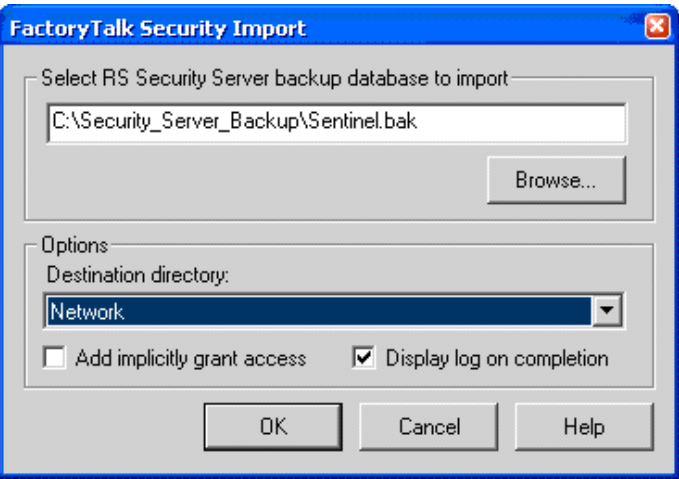

**4.** Click **Yes** at the Warning message.

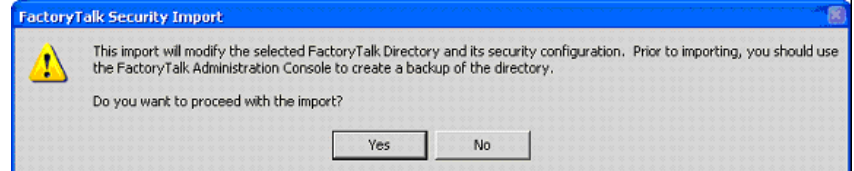

**5.** Type your user name and password and click **OK**.

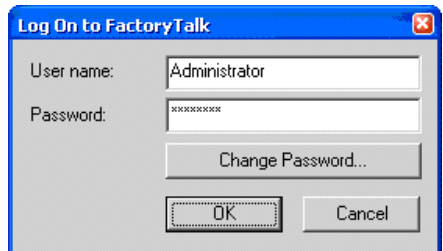

The import status appears.

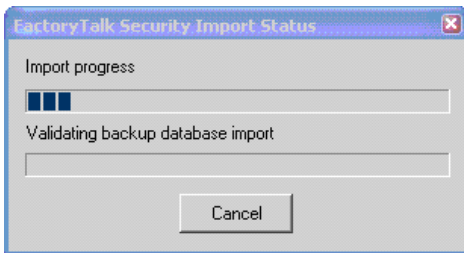

**6.** Select how you want action and resource groups to be imported into FactoryTalk and click **OK**.

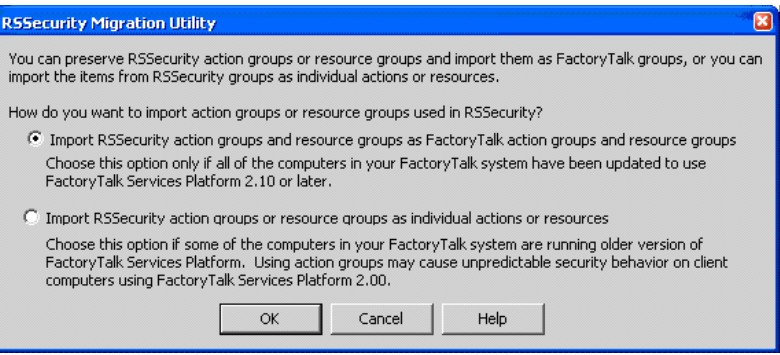

**7.** Review the import issue resolution and click **Continue**.

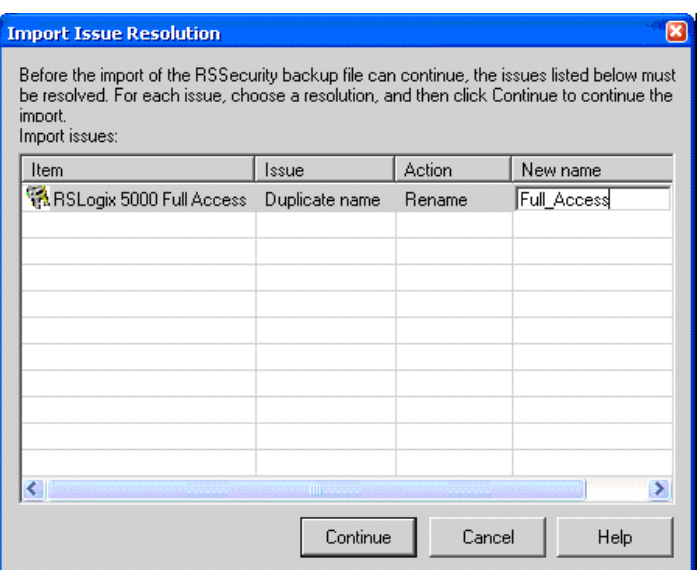

**8.** Select a group to import.

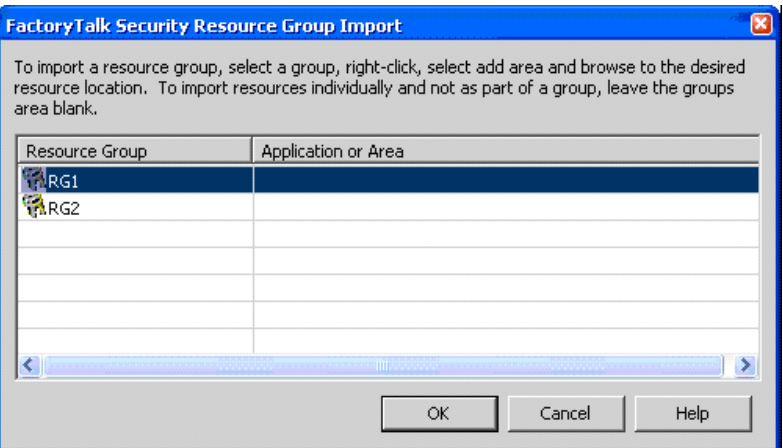

- **9.** Right-click the selected group, select **Add Area**, and browse to the resource location.
- **10.** Click **OK**.

#### **11.** Click **OK**.

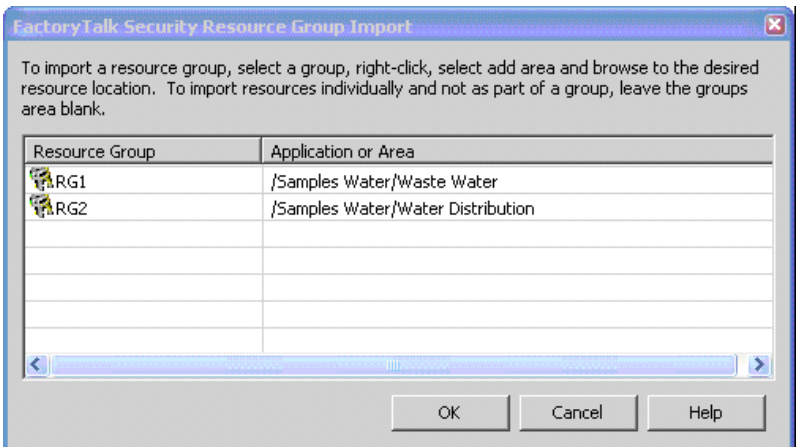

The import succeeded graphic appears.

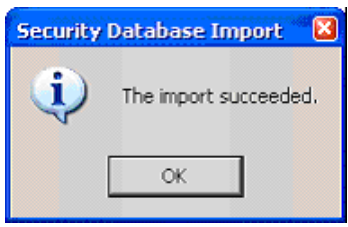

**12.** Click **OK**.

### <span id="page-28-0"></span>**Importing Status Text File**

This graphic shows an example of the Import Status text file that is created when an import is completed.

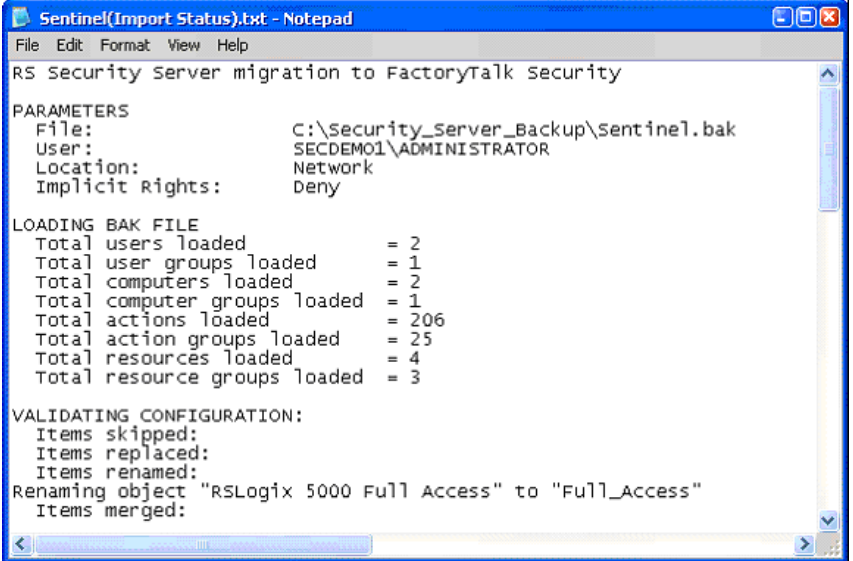

### <span id="page-28-1"></span>**Organizer Import Result**

<span id="page-28-2"></span>This graphic shows the results of the import process in the Organizer.

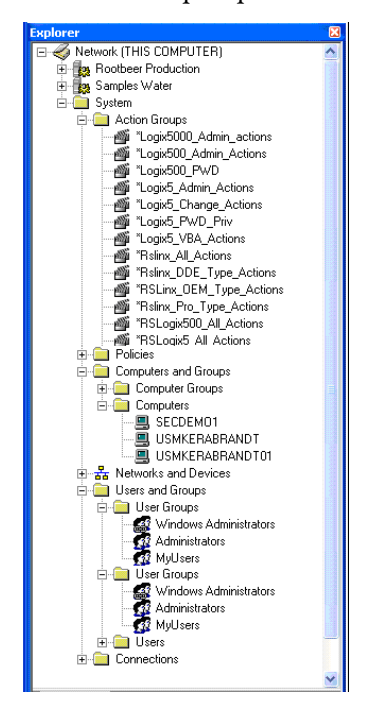

## <span id="page-29-0"></span>**Resource Editor**

<span id="page-29-1"></span>This graphic shows the results of the import in the Resource Editor.

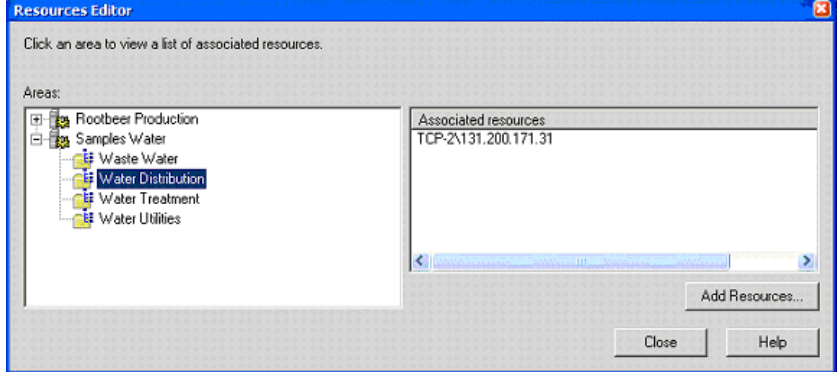

# <span id="page-30-5"></span><span id="page-30-1"></span>**Configuring Source Protection in the Logix Designer Application**

<span id="page-30-2"></span><span id="page-30-0"></span>**Introduction** This chapter describes how to enable and apply source protection for your Logix Designer components such as routines and Add-On Instructions.

<span id="page-30-3"></span>**Enabling Source Protection** Do these steps to enable Logix Designer source protection.

<span id="page-30-4"></span>**1.** On the Logix Designer installation CD, browse to **D:\ENU\Tools\Source Protection Tool** and double-click on the **RS5KSrcPtc.exe**.

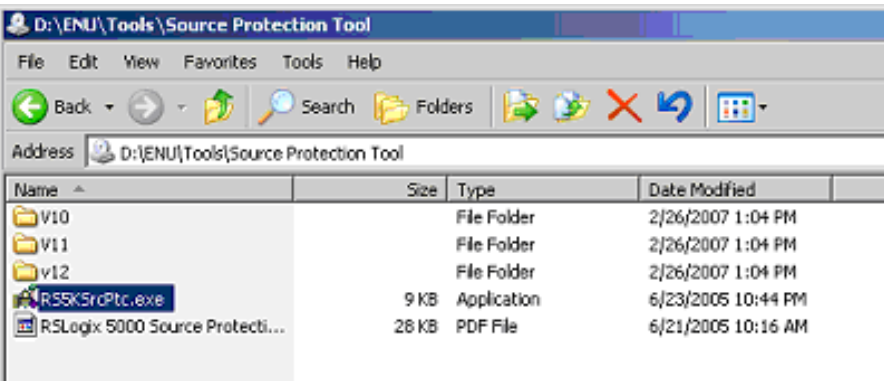

A dialog box appears.

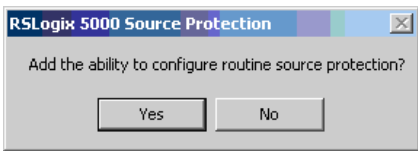

**2.** Click **Yes**.

<span id="page-31-1"></span>**Applying Source Protection** This procedure lets you apply source protection to a project file. When a source key is applied to a component, that component is source-protected. Source keys are user-generated, case-sensitive passwords that lock Logix Designer components from being viewed or modified by third parties.

<span id="page-31-3"></span>**IMPORTANT** Source Protection can be applied only on a project file that is offline.

#### <span id="page-31-2"></span><span id="page-31-0"></span>**Specifying a Source Key File**

Do these steps to configure a file location.

- **1.** Open an offline project file.
- **2.** From the Tools menu, click **Tools** and choose **Configure Source Protection**.

**TIP** This menu option is not available until you have run RS5KSrcPtc.exe on your workstation.

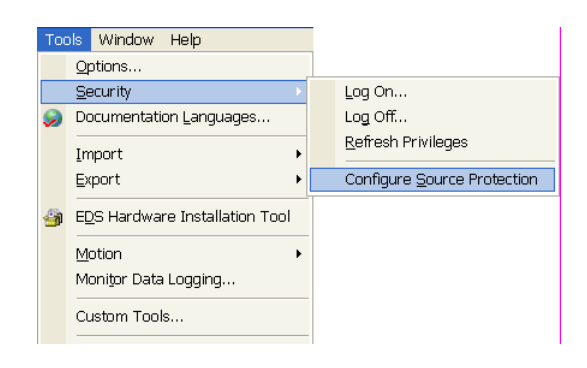

Source Protection requires a Source Key File location to be specified on your workstation. You are prompted to configure a file location.

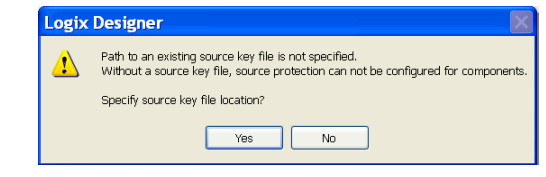

- **3.** Click **Yes**.
- 4. Click Browse  $\begin{array}{|l|} \hline \cdots \end{array}$  to specify a Source Key File location.

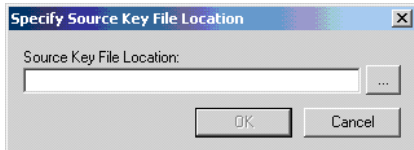

- $2|X|$ Browse Source Key Projects **E** - C RECYCLER<br>
E - C RSLinx<br>
E - C RSLogix 5000<br>
E - C Stroker<br>
E - System Volume Information<br>
E - C System Volume Information  $\overline{\blacksquare}$ E Tools<br>
- MINDOWS<br>
- MayCCIt.Log<br>
- 3865WAP.PAR  $\overline{1}$  $\blacktriangleright$  $OK$ Cancel
- **5.** Navigate to the folder location to store the Key File.

The key file can be saved in any accessible folder. In this example, **C:\RSLogix 5000\Projects folder** is specified as the Key File location.

**6.** Click **OK** to continue.

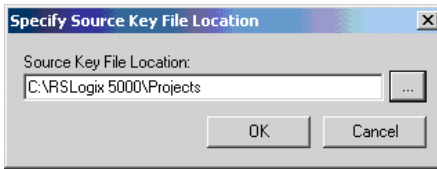

<span id="page-32-0"></span>Once you return to the Source Protection Configuration dialog box, the location you selected appears under Source Key Provider.

If a Key File is not found in the specified location, you will be prompted to create a new Key File.

**TIP** To check for a specific location, click the **Specify** button on the Source Protection Configuration dialog box. A window appears with the location, if one exists on your workstation.

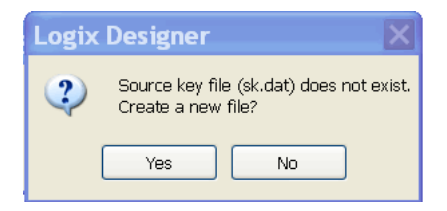

**7.** Click **Yes** to create a new key file.

#### <span id="page-33-0"></span>**Protecting Components**

The Source Protection Configuration dialog box lists all Program Routines, Add-On Instructions, and Equipment Phase State Routines in the project file. These components are protected by applying source keys to them. Source keys are user-generated passwords used to lock components. Users that do not have the source key for a component are not able to modify the component and may not be able to view the component.

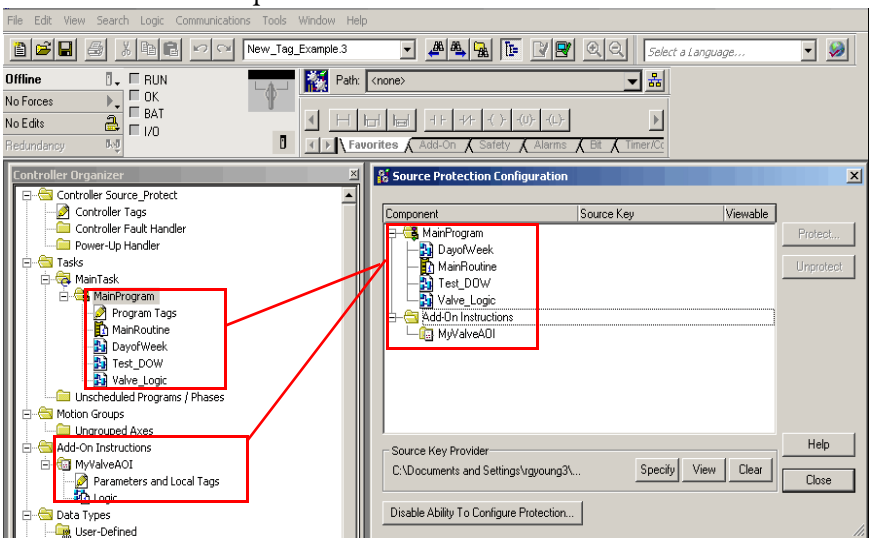

#### About Source Keys

In version 18 and earlier of RSLogix 5000 software, only IEC-61131 compliant source keys are recognized. Each source key must begin with a lowercase character a-z or underscore character (  $\overline{\phantom{a}}$  ), and contain only characters lowercase a-z, 0-9, and an underscore character  $(\_)$ . Uppercase A-Z may be entered in RSLogix 5000 software or in the source key file, but the uppercase characters will be converted to lowercase. Source keys are limited to 40 characters in length.

In version 19 and later of the application, source keys are case-sensitive and may contain any printable ASCII character, excluding the space character. This includes uppercase A-Z, lowercase a-z, numbers 0-9, and symbols such as "!@#\$%. Source keys are limited to 40 characters in length.

#### Source Key Names

Version 19 and later of the application supports associating names with source keys. Source key names are descriptive text that help identify source keys. Where appropriate, Logix Designer application will display the source key name in place of the source key itself. This provides an additional layer of security for the source key.

Descriptive names should be used to help identify the purpose of the source. For instance, a source key used to secure components that field engineers require access might be named, *Field Engineer*.

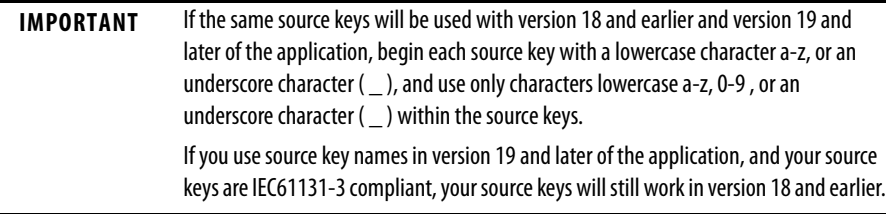

Do these steps to apply a source key to one or more components.

- **器 Source Protection Configuration**  $\mathbf{x}$ Component Source Key Viewable MainProgram Protect. **Exploration**<br>
MainRoutine Unprotect 图 Test\_DOW<br>图 Valve\_Logic Add-On Instructions └─<mark>@</mark> MyValveA0I Help Source Key Provider Specify View Clear C:\Documents and Settings\rgyoung3\.. Close Disable Ability To Configure Protection...
- **1.** Select one or more components that require protection and click **Protect**.

#### The Apply Source Key dialog box appears.

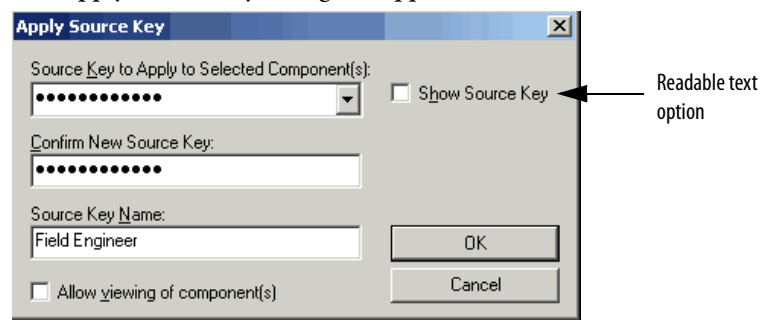

For version 19 and later of the application, the entered source keys on the Apply Source Key dialog box are masked by default, but you have an option to display readable text. If you have version 18 and earlier of RSLogix 5000 software, your source keys are in a readable, text-only format.

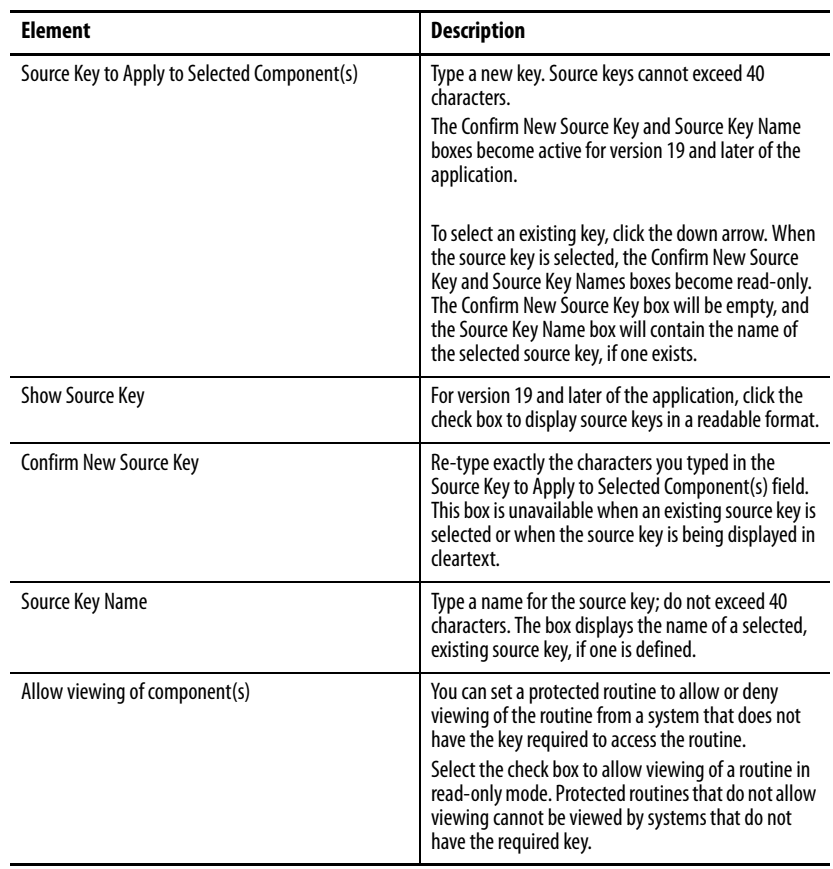

**2.** Complete the Apply Source Key dialog box to designate a new source key.

#### **3.** Click **OK**.

The Source Protection Configuration dialog box reappears.

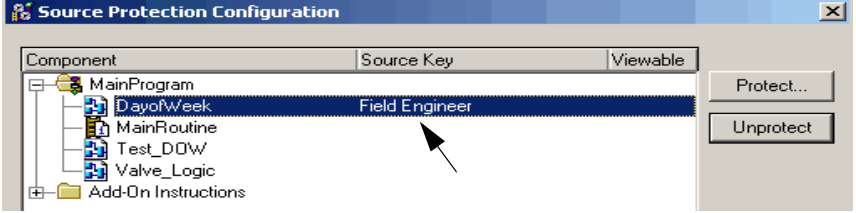

For version 19 and later of the application, source keys may have names. Where appropriate, the source key name is displayed instead of the source key. This further protects the source key from being seen.

In the example, the name *Field Engineer* is displayed instead of a source key.

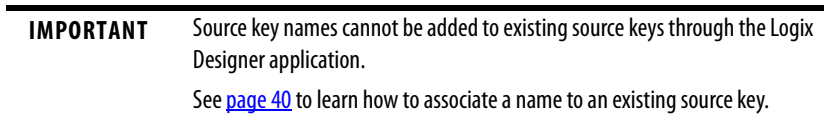

For version 19 and later of the application, unnamed source keys are obfuscated. Three black circles appear after the last character or any character beyond the fifth character to provide security.

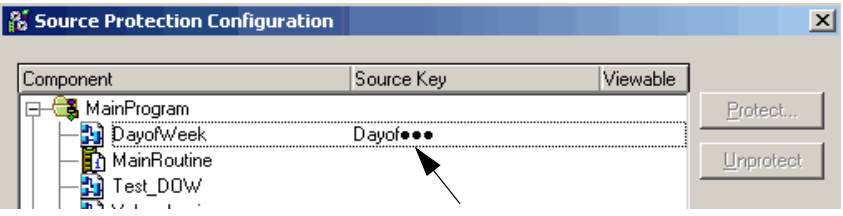

**4.** Close the Source Protection Configuration dialog box and save the project file.

#### <span id="page-36-0"></span>**Viewing Components Without a Key**

This procedure lets you flag source-protected components to be available in a read-only format on a system that does not have the source keys.

**1.** Enter a source key on the Apply Source Key dialog box.

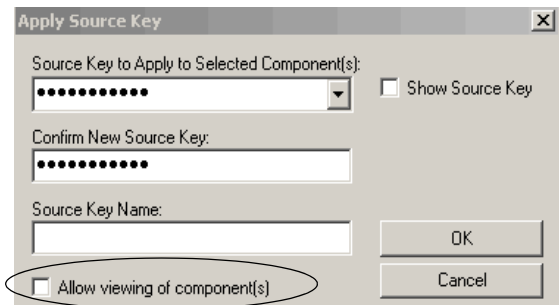

- **2.** (optional) Name the source key.
- **3.** Select the **Allow viewing of components** check box.
- **4.** Click **OK**.

The Test DOW routine in the example is source-protected and can be viewed (as indicated by *Yes*) in a read-only format on workstations that do not have the source key.

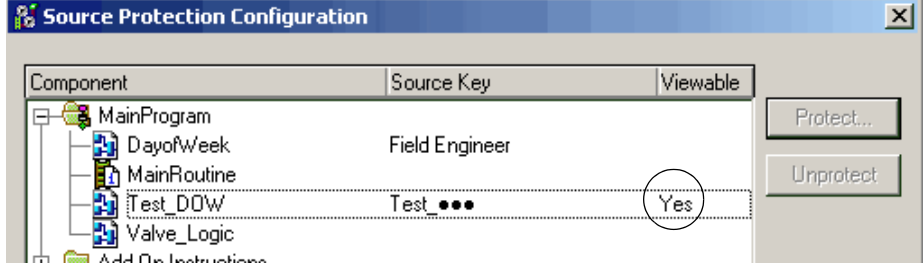

- **5.** Click **Close**.
- **6.** Save the project file and download it to the controller.

When the project file is opened on a system that does not contain the keys used to secure the routines and Add-On Instructions, the components will be protected based on the setting in the Source Protection Configuration dialog box.

Test\_DOW was protected and set to viewable on the Source Protection Configuration dialog box. You can open the routine as read-only on a system that does not contain the key for the routine, but you will not be able to modify the routine.

Routines or Add-On Instructions that are protected, but are not configured as viewable, cannot be opened. The Dayof Week routine cannot be opened on a system that does not have the key used to protect the routine. In the example, the icon for the routine is dimmed, indicating the routine cannot be opened.

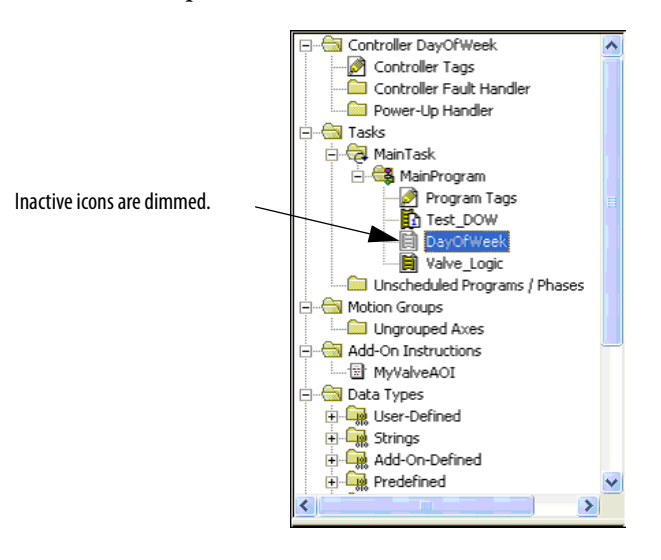

The MyValveAOI cannot be viewed on a system that does not contain the key used to protect the Add-On Instruction. This is because MyValveAOI was protected, but not set to be viewable. The Add-On Instruction is shown in the Controller Organizer, but the parameters and local tags for the Add-On Instructions are not viewable on a system that does not contain the required key used to protect it.

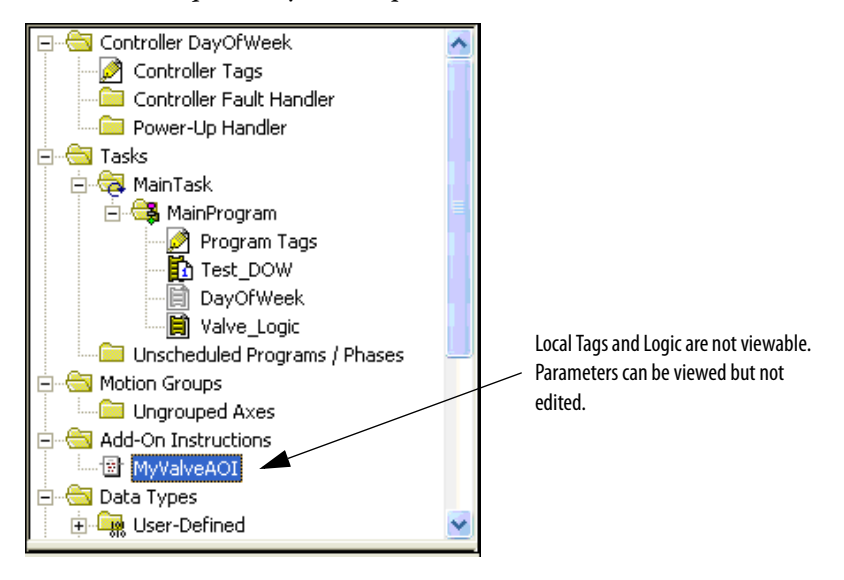

This example shows the Add-On Instruction MyValveAOI viewed from a system that has the key used to secure the instruction.

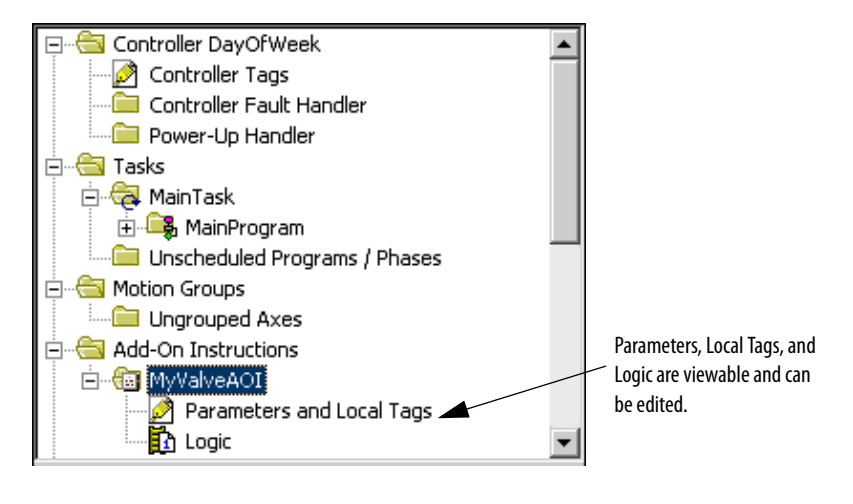

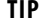

**TIP** For source-protected export options, see the *[Logix5000 Controllers](http://literature.rockwellautomation.com/idc/groups/literature/documents/rm/1756-rm084_-en-p.pdf)* 

[Import/Export Reference Manual](http://literature.rockwellautomation.com/idc/groups/literature/documents/rm/1756-rm084_-en-p.pdf), publicatio[n 1756-RM084.](http://literature.rockwellautomation.com/idc/groups/literature/documents/rm/1756-rm084_-en-p.pdf)

Source-protected content cannot be copied from version 19 of RSLogix 5000 software and pasted into earlier software versions. The pasting function will be disabled in previous software versions when source-protected content is placed on the clipboard.

<span id="page-39-1"></span><span id="page-39-0"></span>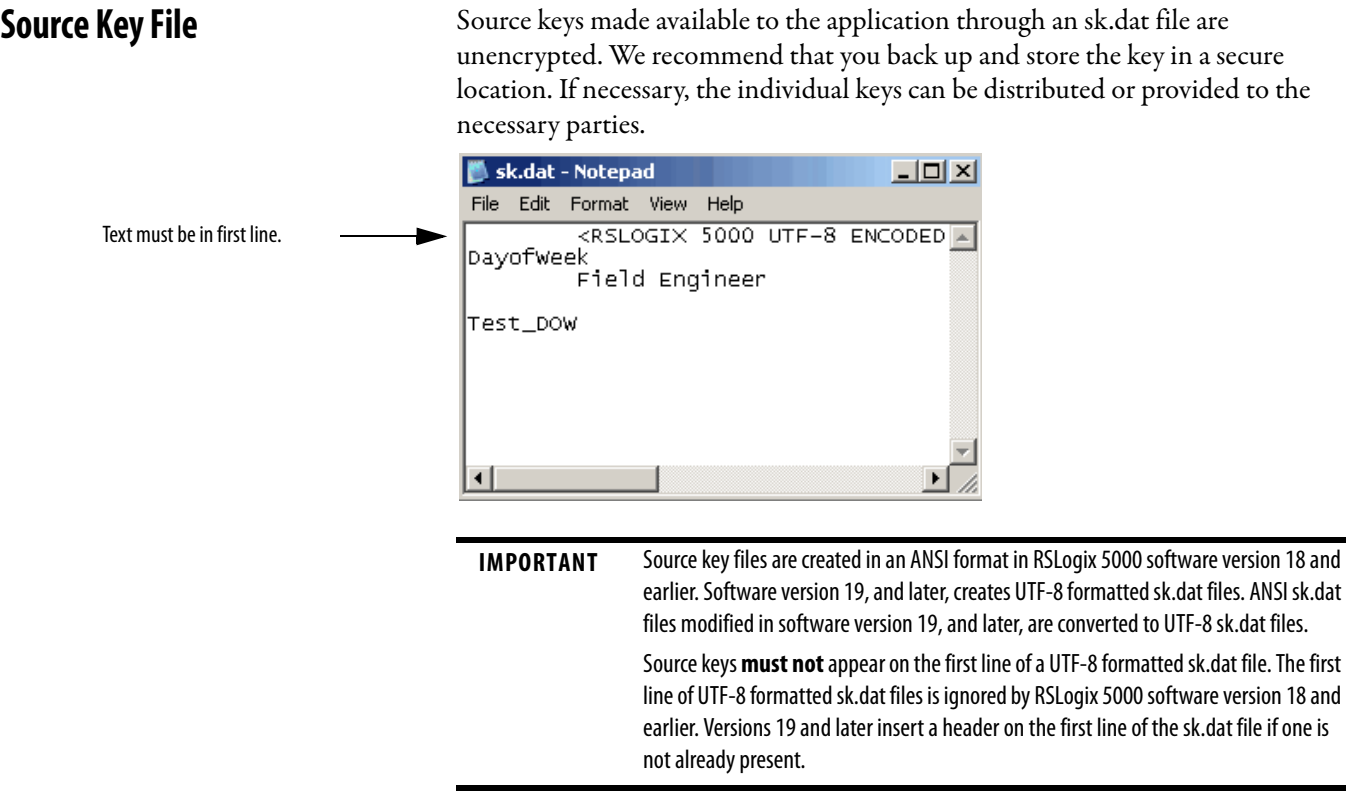

Do these steps to assign a name to an existing source key.

- **1.** Close the Logix Designer application.
- **2.** Locate the sk.dat file on your workstation.
- **3.** Open the file with a text editor, such as Notepad or WordPad.

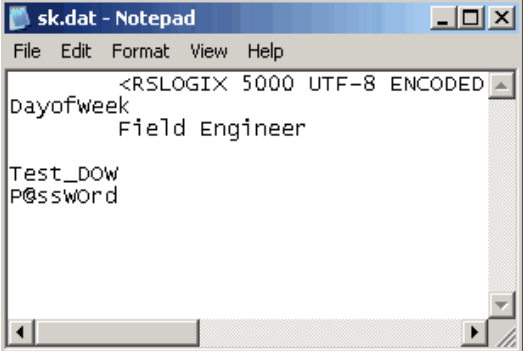

**4.** Click the mouse at the end of an existing source key and press **Enter**.

Note that our example, P@ssWOrd, shows that source keys are case sensitive and may use special characters like  $@#\$%(){}[.]$ .

**5.** Click the space bar once and type a name for the source key.

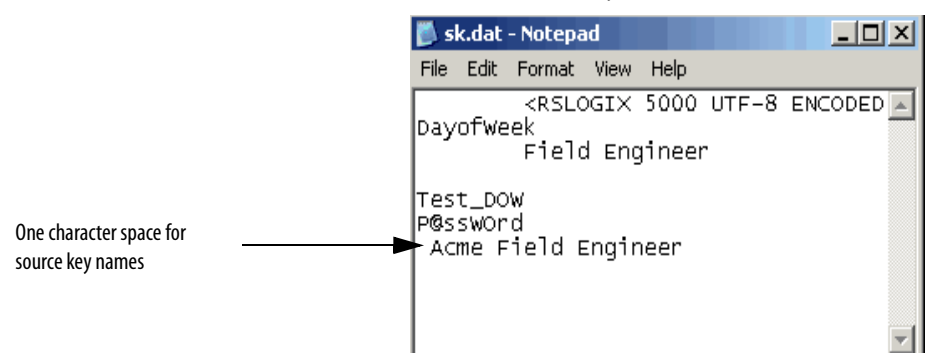

One or more character of white space is required to associate the name with the source key.

Source keys always begin in the first character of the text editor. A source key name must be on the line immediately following the source key that it is associated with, and at least one character of white space. Subsequent lines after the source key that are preceded with white space are ignored by the application, and can be used for comments.

- **6.** Choose **File>Save**.
- **7.** Open the Logix Designer application.
- **8.** Choose T**ools>Configure Source Protection**.

*Acme Field Engineer* replaces *P@ssWOrd* in the Source Key column on the Source Protection Configuration dialog box.

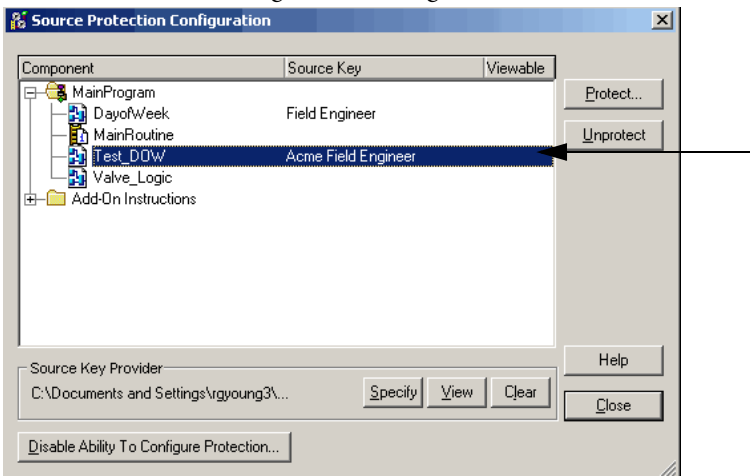

**9.** To use the named source key, select the component that you gave a name and click **Protect**.

The Apply Source Key dialog box displays.

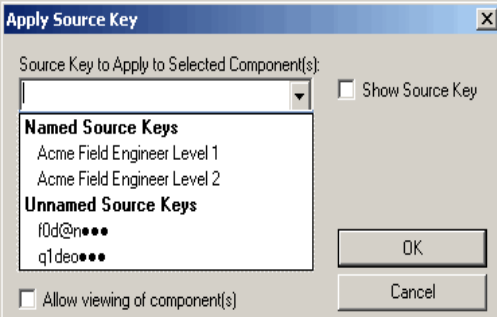

**10.** Click the pull-down in the first entry box, and select the name you associated with the source key.

The source key that is masked for privacy appears and the name is in the Source Key Name box.

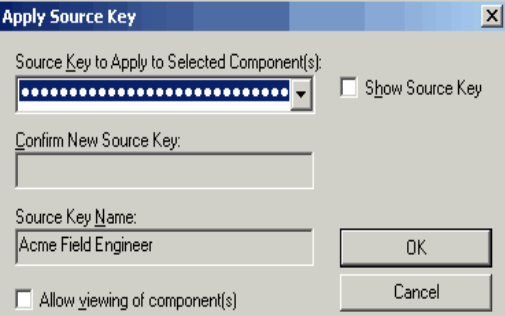

**11.** Click **OK**.

# <span id="page-41-0"></span>**Verifying Source Protection on a Component**

Make a decision on what method you want to use to see how a component looks when it is source protected and when it is not.

When the Source Key is available, the component behaves the same as if it were not source protected. To verify source protection, you remove the source keys.

Here are a few ways to verify that your content is protected.

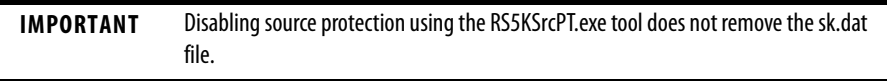

- Specify the path to a different sk.dat file
- Use buttons on the Source Protection Configuration dialog box

#### <span id="page-42-0"></span>**Specifying the Path to a Different sk.dat File**

To use the specify path method, follow these steps.

**1.** On the Source Protection Configuration dialog box, click **Specify**.

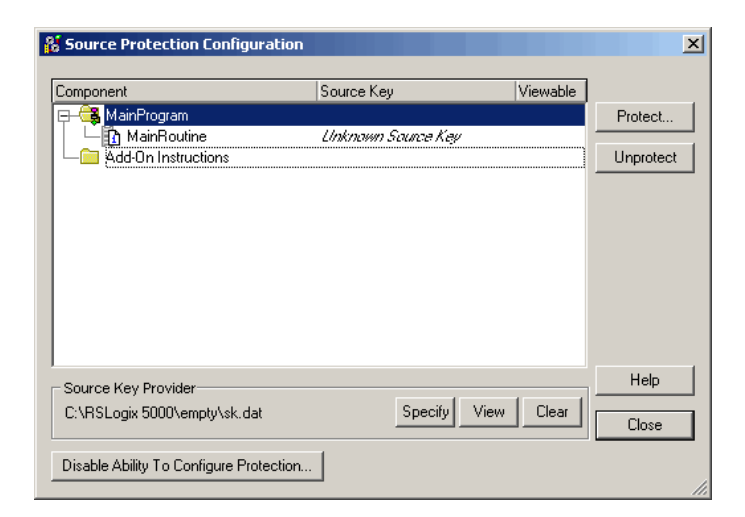

**2.** On the Specify Source Key File Location dialog box, select a directory that does not contain an sk.dat file. For example, **C:\RSLogix 5000\Projects\ Empty.**

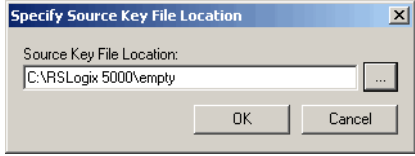

- **3.** When the message appears and asks if you want to create a new file, click **Yes**.
- **4.** When the message appears and asks if you want to create a new directory, click **Yes**.

The software now points to an empty sk.dat file which mimics a user who does not have a source key.

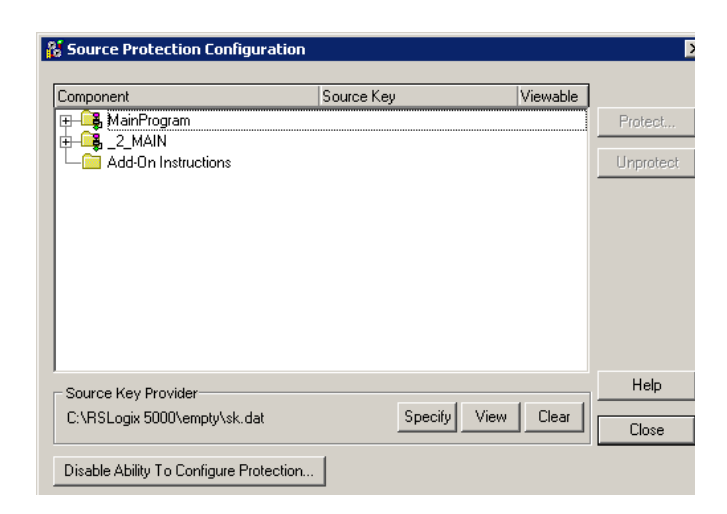

#### Advantage

Keeping an empty source key file around makes it easy to quickly switch back and forth between sk.dat files.

#### Disadvantage

Care must be taken that the correct sk.dat file is specified when creating new source keys.

#### <span id="page-43-0"></span>**Use the Clear Button**

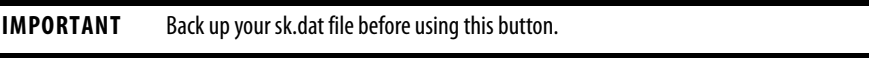

On the Source Protection Configuration dialog box, the Clear button clears the location bar and gives you the option to delete your sk.dat file. See the steps under ["Removing Access to a Protected Routine](#page-45-0)" on page [46.](#page-45-0)

#### Advantage

You can clear the location without removing the sk.dat file.

#### Disadvantages

If you delete the sk.dat, it will be erased. You need to make a backup file.

The sk.dat file is still present on the system under its original name and could be discovered.

### <span id="page-44-0"></span>**Using the Disable Ability to Configure Source Protection Button**

#### **IMPORTANT** Back up your sk.dat file before using this button.

On the Source Protection Configuration dialog box, the Disable Ability to Configure Source Protection button deletes your sk.dat file. See the steps under "[Disabling Routine Source Protection](#page-46-0)" on page [47.](#page-46-0)

#### Disadvantages

If you delete the sk.dat, it will be erased. You need to make a backup file.

It requires that you re-enable source protection for the Source Protection option to be available under the Tools menu.

You can also rename or remove the sk.dat file to verify source protection, but you must make a backup file before you do so.

# <span id="page-45-0"></span>**Removing Access to a Protected Routine**

Before you remove a source key file (sk.dat) from a workstation, write down the source keys or make a copy of the file and store in a secure location.

- **1.** Open the project that is protected.
- **2.** From the Tools menu, choose **Security>Configure Source Protection**.

<span id="page-45-1"></span>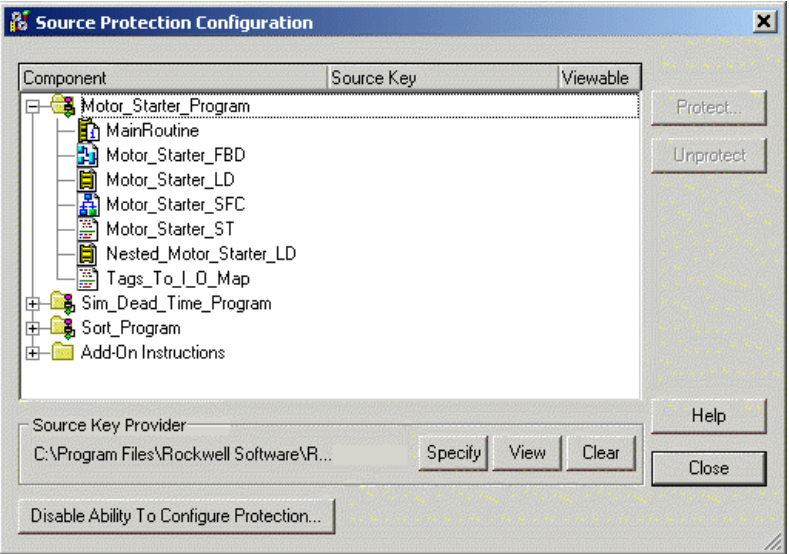

#### **3.** Click **Clear**.

A dialog box asks if you want to delete the source key file (sk.dat).

**4.** Select **Yes** to remove, or **No** not to remove the source key file from the workstation.

# <span id="page-46-1"></span><span id="page-46-0"></span>**Disabling Routine Source Protection**

Before you disable a source key file (sk.dat) from a workstation, write down the source keys or make a copy of the file and store in a secure location.

- **1.** Open the project that is protected.
- **2.** From the Tools menu, choose **Security>Configure Source Protection**.

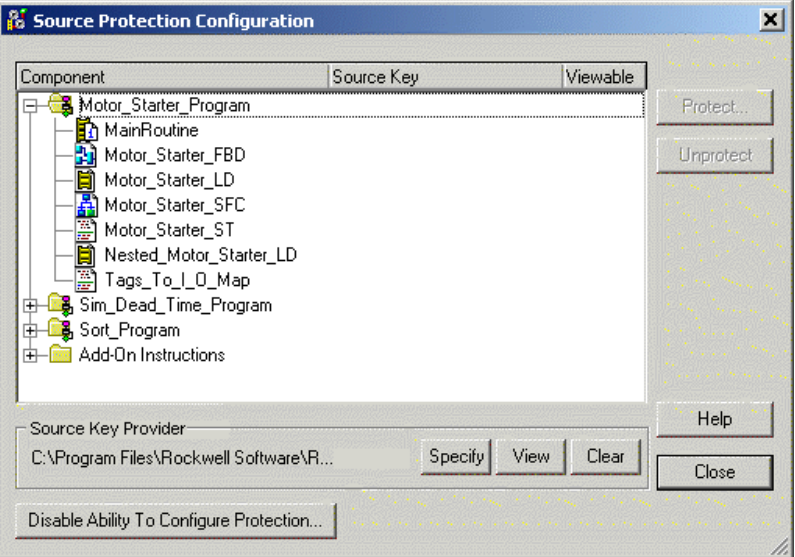

**3.** Click the **Disable Ability To Configure Protection** button.

A dialog box prompts you to confirm the action.

**4.** Click **Yes**.

A dialog box asks if you want to delete the source key file (sk.dat).

**5.** Select **Yes** to remove the source key file from the computer or select **No** to retain the source key file.

# **Notes:**

# <span id="page-48-5"></span><span id="page-48-4"></span><span id="page-48-1"></span>**RSLogix 5000 Software CPU Security Tool**

<span id="page-48-3"></span><span id="page-48-2"></span><span id="page-48-0"></span>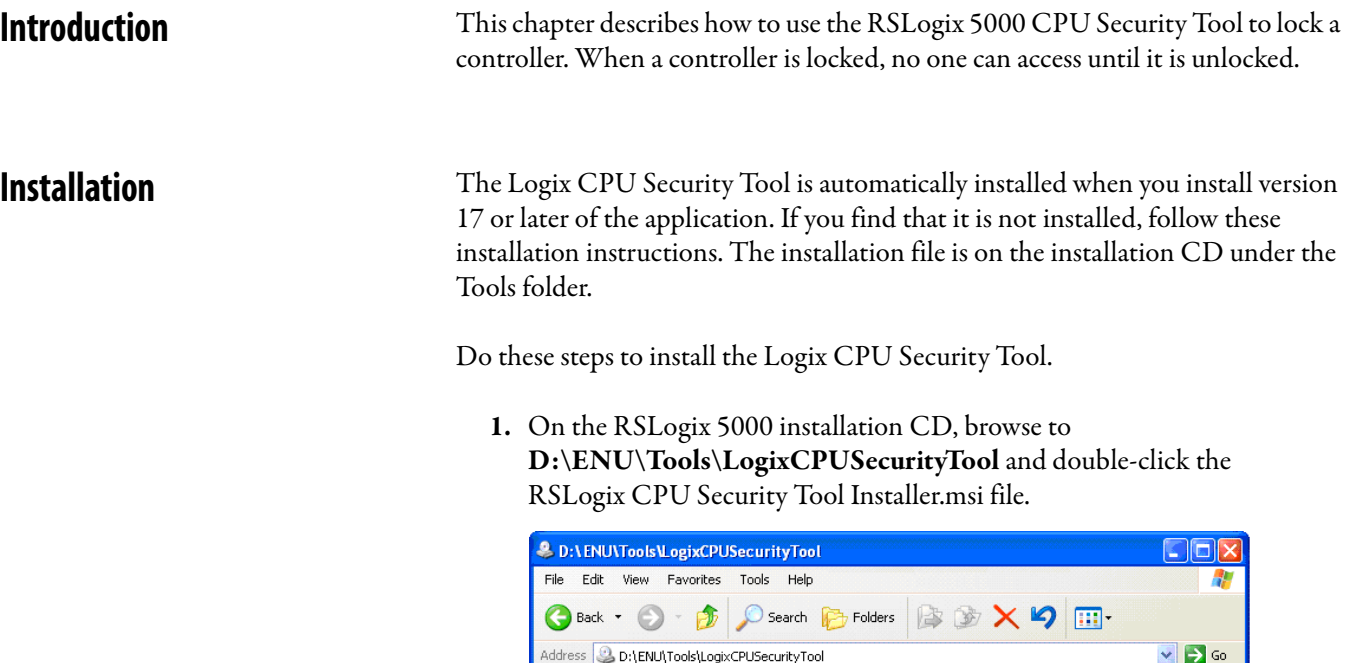

RSLogix CPU Security Tool Installer.msi

Name  $\triangle$ 

**2.** Follow the installation prompts to complete the installation.

 $Size | Type$ 

Date Modified

1,722 KB Windows Installer P... 6/29/2006 5:12 PM

# <span id="page-49-0"></span>**Securing a ControlLogix Controller with Logix CPU Security Tool**

You can secure a controller with the Logix CPU Security Tool. The tool is installed under the Logix Desiger Tools menu.

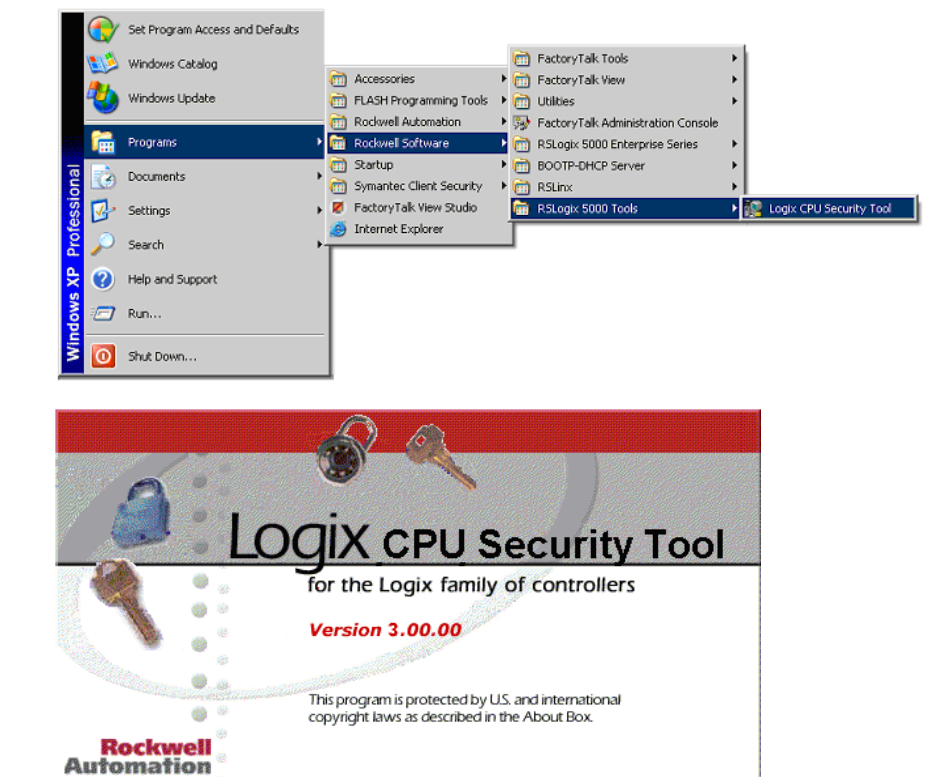

- **1.** Start the Logix CPU Security Tool.
- **2.** To specify a path to the controller, click the RSWho button.

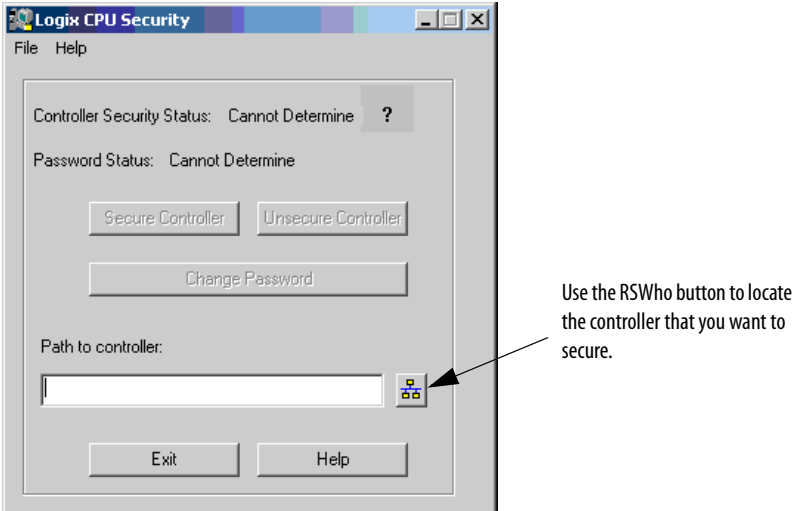

**3.** Select the controller that you want to secure and click **OK**.

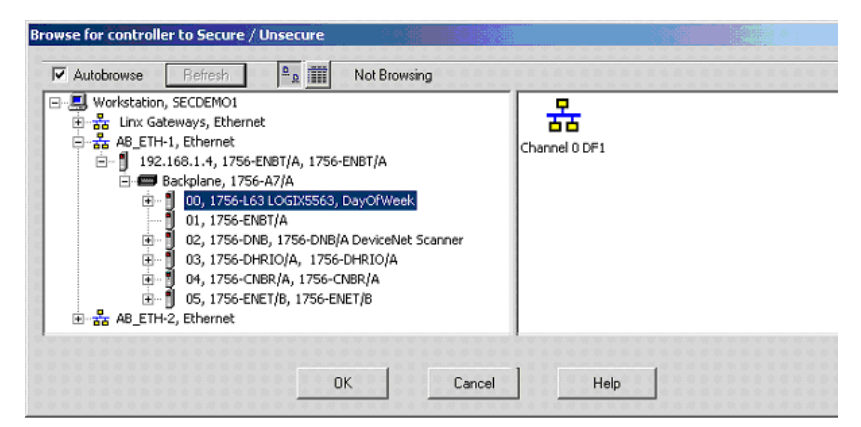

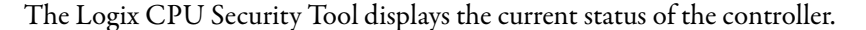

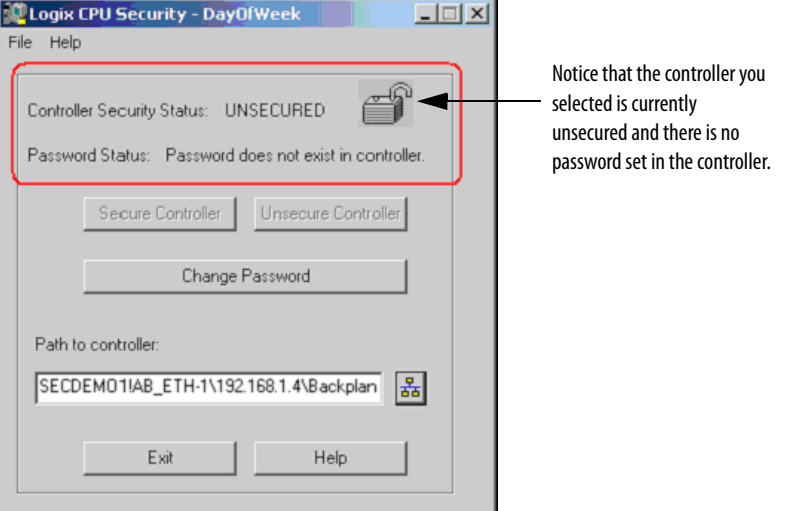

**4.** Click **Change Password**.

Б

**5.** Enter a password in the new password field and confirm the password and click **OK**.

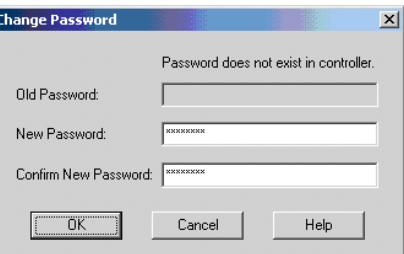

The Password Status for the controller now indicates a Password exists in the controller, but the controller is not secured yet.

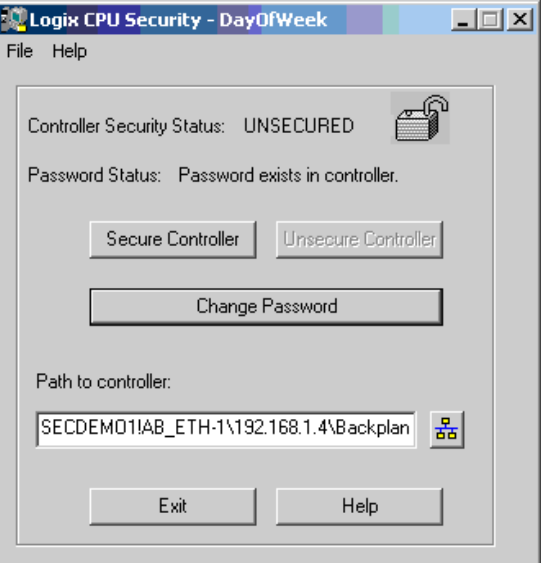

#### **6.** Click **Secure Controller**.

**7.** Enter the password for the controller and click **Secure**.

If the controller has Nonvolatile Memory installed, this check box would save the security state of the controller to Nonvolatile Memory. Refer to the Logix Designer Application Help

for additional information on how to Save to Nonvolatile Memory.

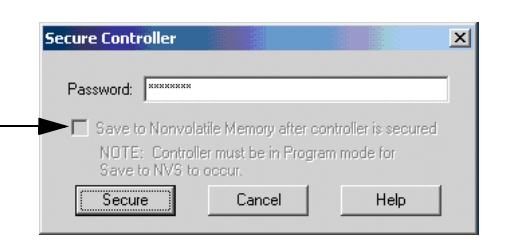

#### The controller is now secured.

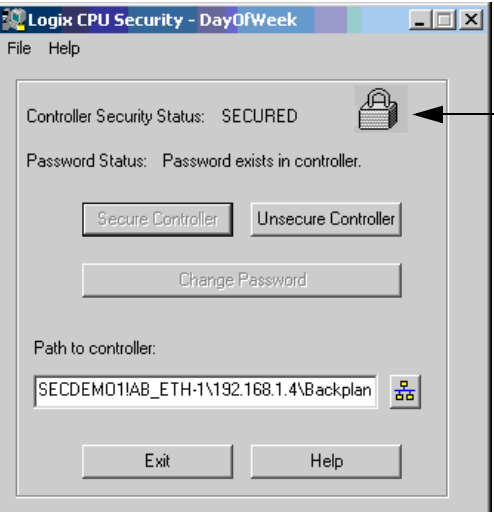

#### <span id="page-52-0"></span>**Accessing a Secured Controller**

<span id="page-52-1"></span>When you try to access a controller that has been secured by the Logix CPU Security Tool and you do not have a local copy of the project file on your computer, you will be prompted to select the proper file.

To access a secured controller, do the following.

**1.** From the Communications menu, select **Who Active**.

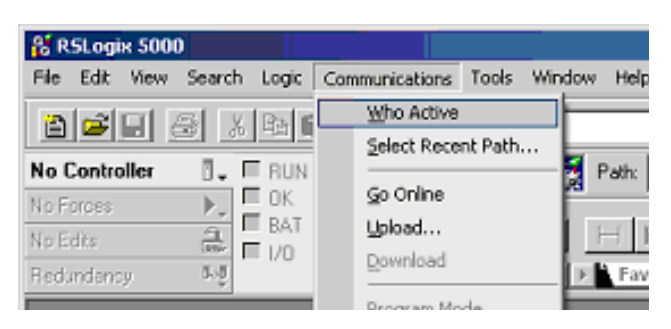

**2.** Select the secured controller and click **Go Online**.

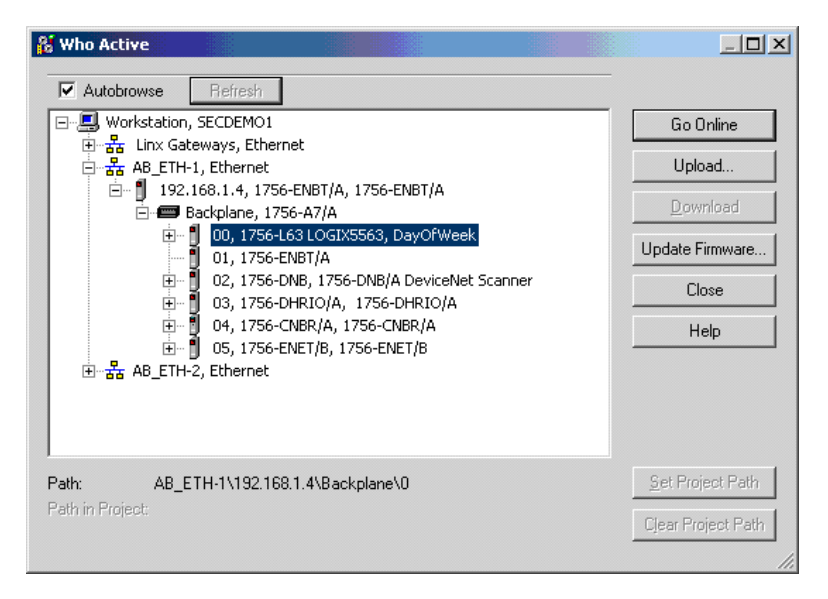

If you do not have a local copy of the project file on your computer, you will be prompted to select a file.

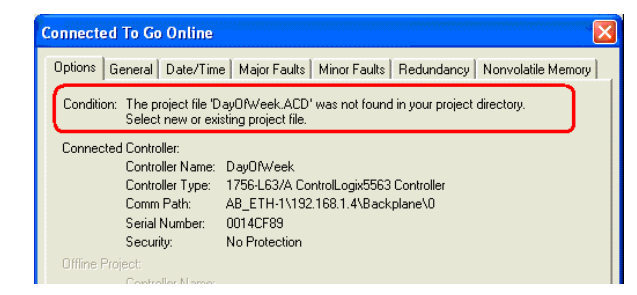

- **3.** Click **Select file** to find the project file or to identify a location to save the project file.
- **4.** Identify a file and click **Select**.

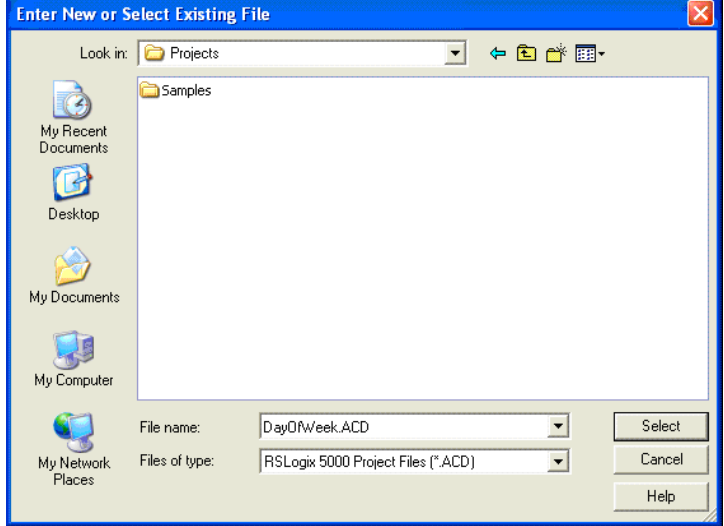

**5.** Click **Yes**.

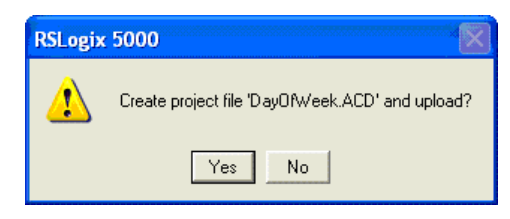

An unspecified communications dialog box appears.

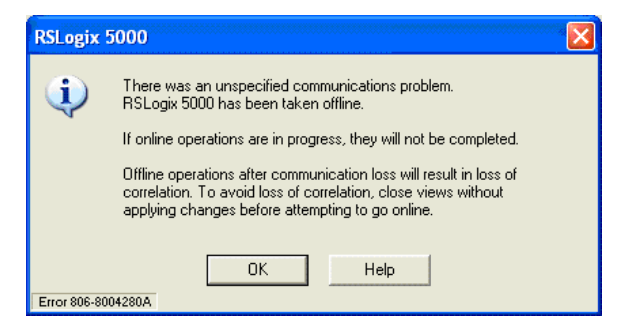

**6.** Click **OK** to continue.

If the project file already exists on your system, an error message is displayed that indicates that the controller is secured and you cannot go online.

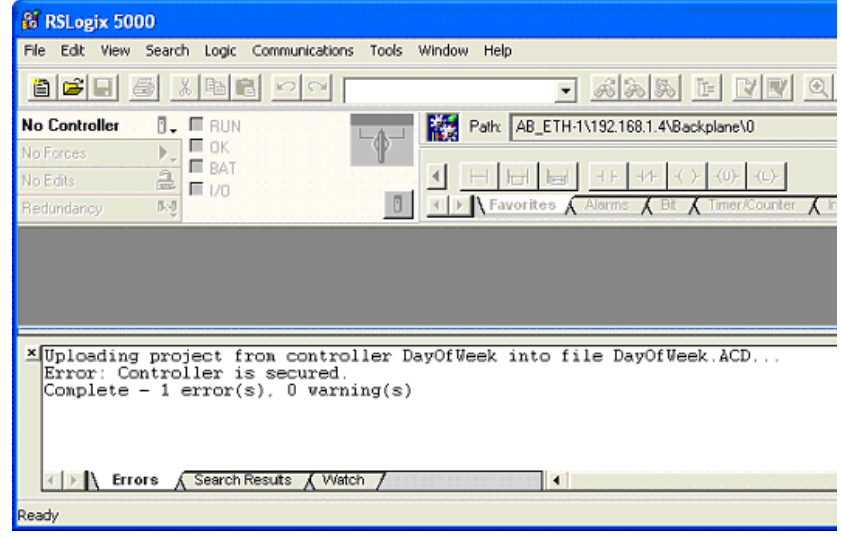

#### <span id="page-54-0"></span>**Removing Security from a Controller with the CPU Security Tool**

<span id="page-54-1"></span>Do these steps to remove security from a controller.

- **1.** Launch the Logix CPU Security Tool.
- **2.** Use RSWho to specify the path to the controller.
- **3.** Select the controller that you want to be unsecured and click **OK**.

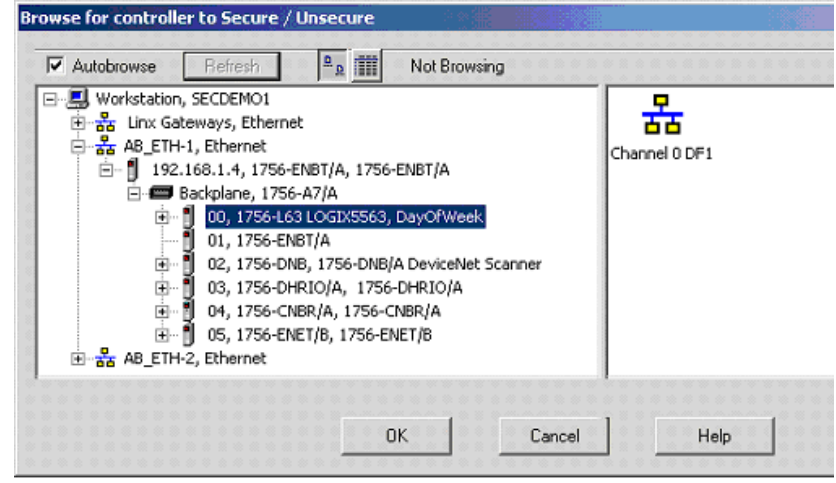

**4.** Select **Unsecure Controller**.

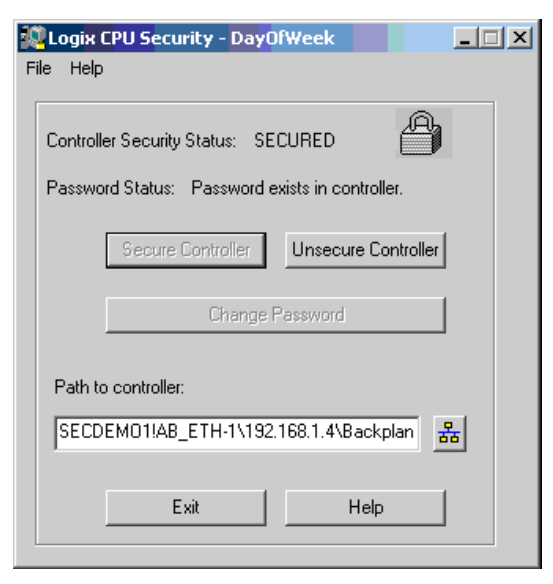

**5.** Enter the password for the controller and click **Unsecure**.

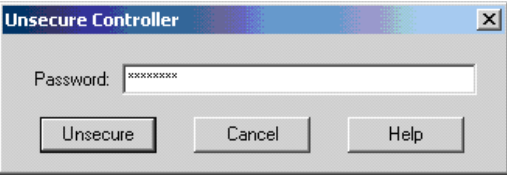

The controller is now unsecured, but the controller still recognizes the password.

- **6.** Select **Exit**.
- **7.** Click **Yes**.

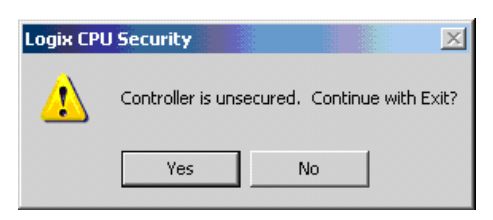

You can now go online with the controller.

## <span id="page-56-0"></span>**Removing a Password**

<span id="page-56-1"></span>Do these steps to remove a password.

**1.** Click **Change Password**.

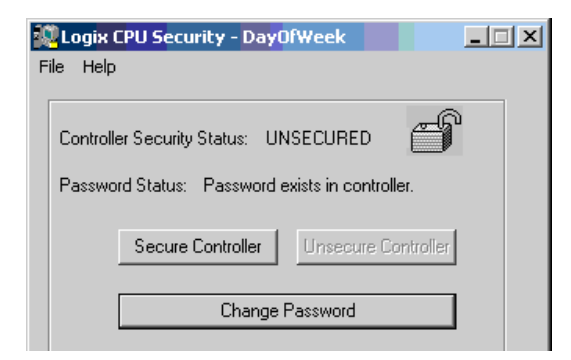

**2.** Remove the '\*\*\*\*' empty string and click **OK**.

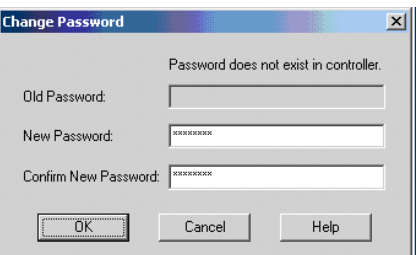

#### The controller status is now UNSECURED.

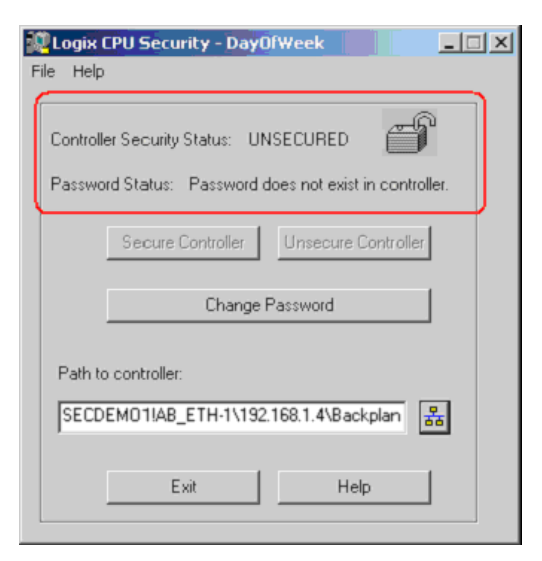

# **Notes:**

#### **A**

<span id="page-58-1"></span><span id="page-58-0"></span>**access locked controller** [53](#page-52-1) **Add-On Instructions source protection** [32](#page-31-3)

# **C**

**controller accessi[ng locked files](#page-48-4)** [53](#page-52-1) **locked** 49 **organizer import**[29](#page-28-2) **remove security** [55](#page-54-1) **controller resource apply security** [21](#page-20-1) **CPU Security Tool install** [49](#page-48-4)

### **D**

**delete source key file** [46](#page-45-1) **directory FactoryTalk** [10](#page-9-1) **disable source protection** [47](#page-46-1)

#### **E**

**emulator install** [11](#page-10-4) **enable security RSLogix 5000** [12](#page-11-1)

# **F**

**FactoryTalk directory**[10](#page-9-1) **security**9 **Service [Platform software](#page-8-4)** [15](#page-14-1) **file sk.dat**[40](#page-39-1) **source protection** [32](#page-31-3)

#### **I**

**import security server database** [25](#page-24-4) **install CPU Security Tool**[49](#page-48-4) **emulator** [11](#page-10-4) **FTSP software** [15](#page-14-1)

**source protection** [31](#page-30-4)

#### **L**

**locking controller** [49](#page-48-4) **Logix Designer application** [7](#page-6-3)

#### **O**

**organizer import result** [29](#page-28-2)

### **P**

**password removal**[57](#page-56-1) **project protect** [11,](#page-10-5) [25](#page-24-5)[,](#page-15-2) [31](#page-30-5)[,](#page-15-2) [49](#page-48-5) **secure files**16 **source protect files**[32](#page-31-3) **protect project**[11,](#page-10-5) [25,](#page-24-5) [31](#page-30-5), [49](#page-48-5)

### **R**

**remove password** [57](#page-56-1) **resource editor**[30](#page-29-1) **routine source protection** [32](#page-31-3) **RSLogix 5000 enable security** [12](#page-11-1) **secure project file** [16](#page-15-2)

#### **S**

**secure RSLogix 5000 project** [16](#page-15-2) **security controller r[esource](#page-8-4)** [21](#page-20-1) **FactoryTalk** 9 **import server database** [25](#page-24-4) **technical support** [13](#page-12-0) **sk.dat file** [40](#page-39-1) **source key delete file** [46](#page-45-1) **source protection disable routine** [47](#page-46-1) **install**31 **Studio 5000 [Engineering and Design Environment](#page-30-4)** [7](#page-6-4) **Index**

# **Rockwell Automation Support**

Rockwell Automation provides technical information on the Web to assist you in using its products. At<http://www.rockwellautomation.com/support/>, you can find technical manuals, a knowledge base of FAQs, technical and application notes, sample code and links to software service packs, and a MySupport feature that you can customize to make the best use of these tools.

For an additional level of technical phone support for installation, configuration, and troubleshooting, we offer TechConnect support programs. For more information, contact your local distributor or Rockwell Automation representative, or visit <http://www.rockwellautomation.com/support/>.

#### **Installation Assistance**

If you experience a problem within the first 24 hours of installation, review the information that is contained in this manual. You can contact Customer Support for initial help in getting your product up and running.

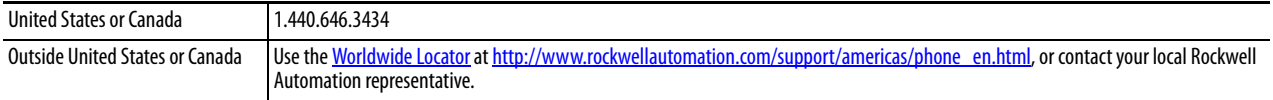

#### **New Product Satisfaction Return**

Rockwell Automation tests all of its products to ensure that they are fully operational when shipped from the manufacturing facility. However, if your product is not functioning and needs to be returned, follow these procedures.

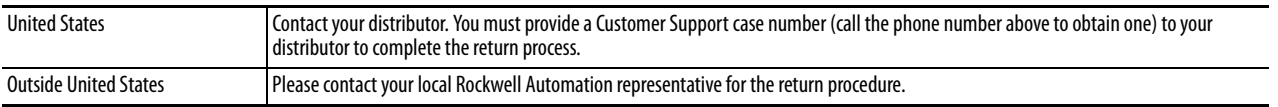

# **Documentation Feedback**

Your comments will help us serve your documentation needs better. If you have any suggestions on how to improve this document, complete this form, publication [RA-DU002](http://literature.rockwellautomation.com/idc/groups/literature/documents/du/ra-du002_-en-e.pdf), available at <http://www.rockwellautomation.com/literature/>.

Rockwell Otomasyon Ticaret A.Ş., Kar Plaza İş Merkezi E Blok Kat:6 34752 İçerenköy, İstanbul, Tel: +90 (216) 5698400

#### www.rockwellautomation.com

#### Power, Control and Information Solutions Headquarters

Americas: Rockwell Automation, 1201 South Second Street, Milwaukee, WI 53204 USA, Tel: (1) 414.382.2000, Fax: (1) 414.382.4444 Europe/Middle East/Africa: Rockwell Automation, Vorstlaan/Boulevard du Souverain 36, 1170 Brussels, Belgium, Tel: (32) 2 663 0600, Fax: (32) 2 663 0640 Asia Pacific: Rockwell Automation, Level 14, Core F, Cyberport 3, 100 Cyberport Road, Hong Kong, Tel: (852) 2887 4788, Fax: (852) 2508 1846